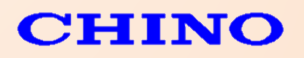

# **FLIR Thermal Studio Pro**

## **Ver 1.9.23**

## 簡易マニュアル

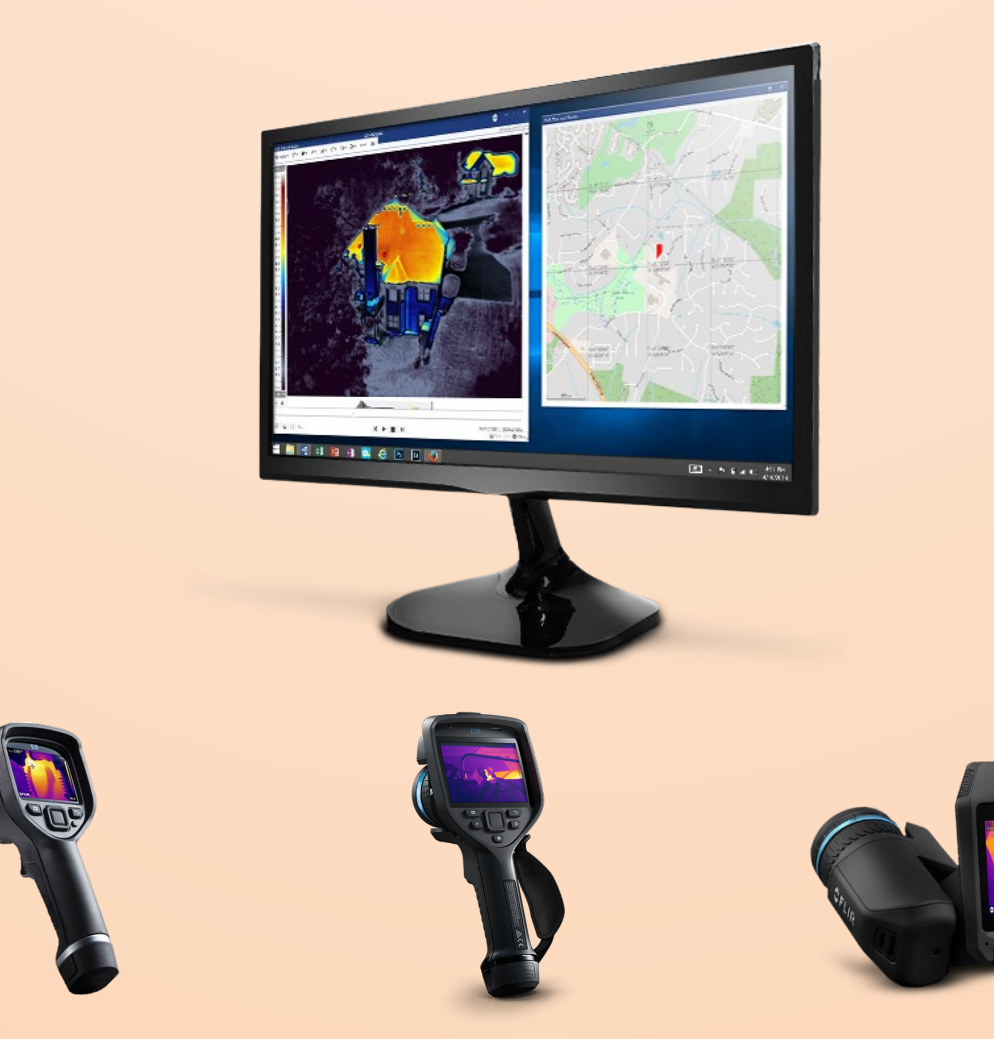

株式会社手」

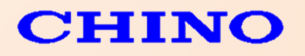

<span id="page-1-0"></span>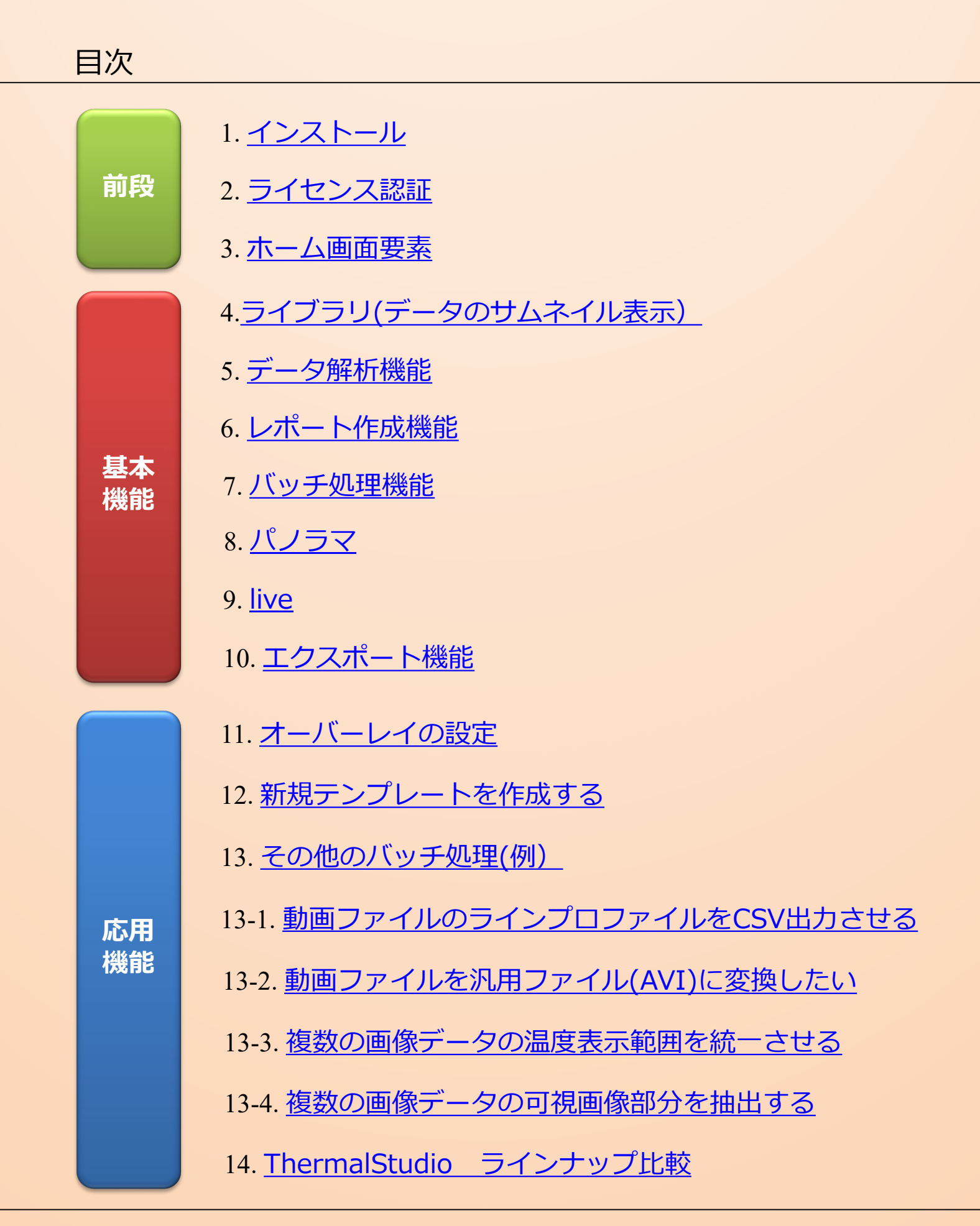

#### 株式会社手」一

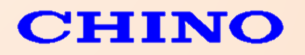

## 1. インストール

下記のウェブページから"**FLIR Thermal Studio Installer**"をダウンロードし、 インストールを実行してください。

http://support.flir.com/thermalstudio

なおソフトのバージョンは常時アップグレードされます。一年ライセンス保有のユーザーさまは アップグレードを実行してください。 (永久ライセンスをお持ちの場合、ライセンス認証した際のバージョンのみの使用になります。)

#### 2. ライセンス認証

①ライセンスキーをお持ちの場合

ご購入時に同梱されたライセンスキーをご用意いただき、ソフトウェアライセンスキー・ 顧客名・電子メールを入力の上、「検証」ボタンで認証を進めてください。

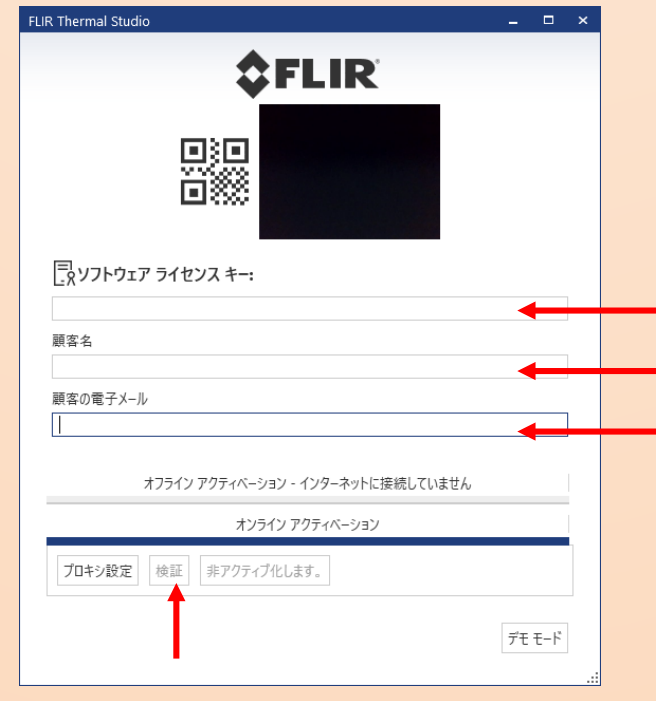

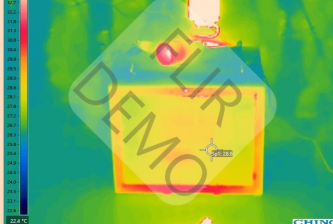

③ライセンスをお持ちでない場合

デモ版でご使用いただけますが、画像データに[FLIR DEMO」と表示されます。 また、以下のURLより登録(メールにて返信)し返信されたライセンス入力して頂くと 「**FLIR Thermal Studio Starter**」として使用可能です。 <https://customer.flir.com/Subscriptions?sku=T912065>

株式会社手」

ただし、無償版となるため解析機能に制限があります。

(主な制限機能:多角形、各種グラフ機能、出力機能、バッチ処理等使用不可)

[目次に戻る](#page-1-0)

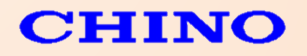

#### 3. ホーム画面

ホーム画面では処理内容を選択することで、ダイレクトにレポート作成やバッチ処理を行うことができます。

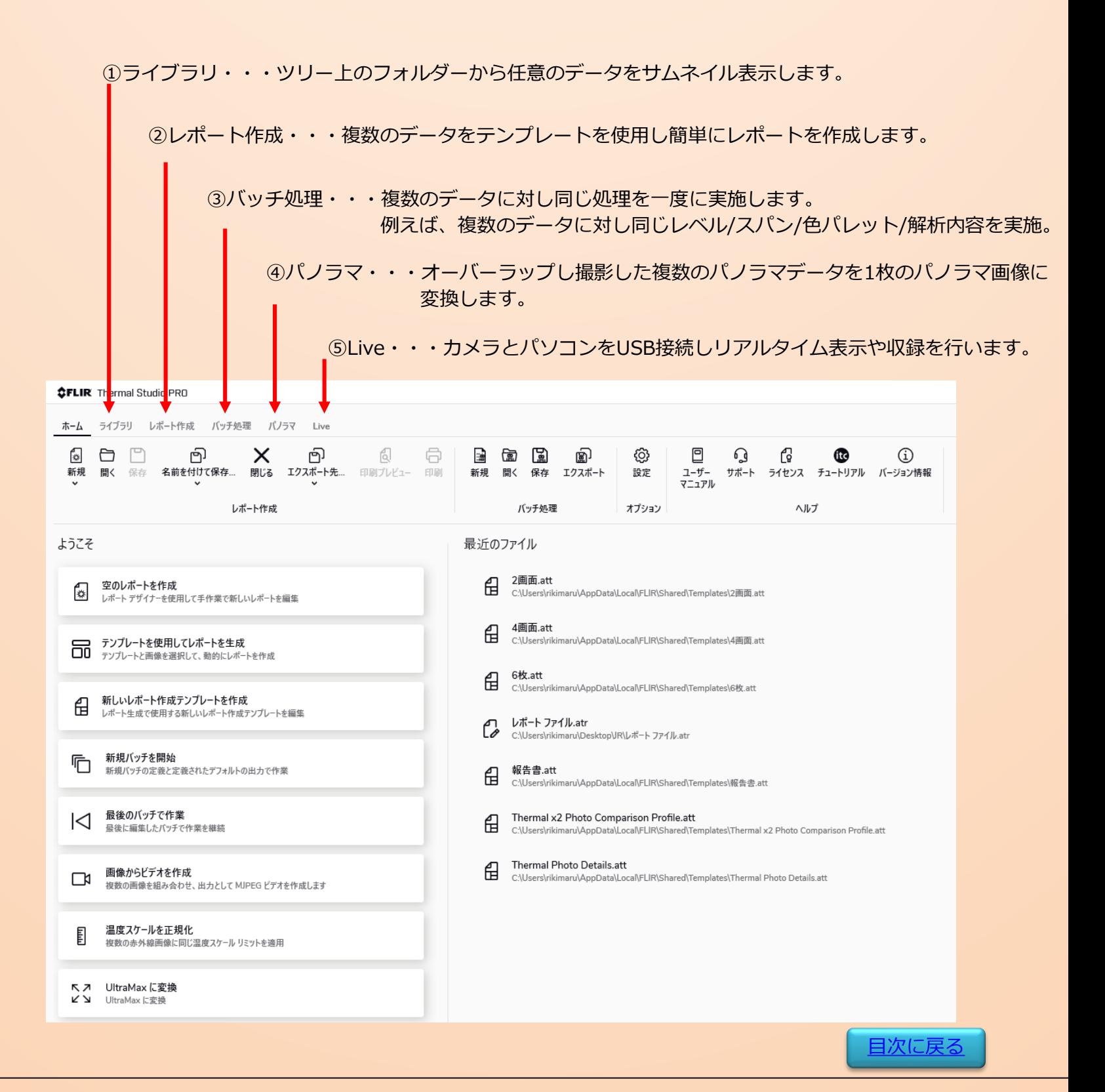

株式会社手」一

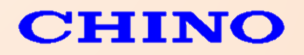

## 4.ライブラリ(データのサムネイル表示)

ライブラリ・・・撮影した熱画像ファイルをサムネイル形式で表示することができます。 また、データを選択することで詳細表示や可視画像情報なども見ることができます。 解析したいデータをダブルクリックすることで、各種解析が可能となります。

| <b>FLIR Thermal Studio</b>                                                                             |                                                                         |                                              |                                                                    |                                                                                                    |
|----------------------------------------------------------------------------------------------------|-------------------------------------------------------------------------|----------------------------------------------|--------------------------------------------------------------------|----------------------------------------------------------------------------------------------------|
| ライブラリ<br>ホーム                                                                                           | レポート作成 バッチ処理                                                            |                                              |                                                                    |                                                                                                    |
| 保存<br>開く<br>新規<br>$\overline{\mathbf{v}}$                                                              | ľ۲<br>ÿ<br>名前を付けて保存 PDF にエ XPS にエ 印刷プレビュー 印刷<br>▼ 7スポート クスポート<br>レポート作成 | ຜ                                            |                                                                    |                                                                                                    |
| FLIR Thermal Studio                                                                                    |                                                                         | テンプレートを選択                                    |                                                                    | $\bullet$ $ \bullet$ $\times$                                                                                    |
| ライブラリ<br>レポート作成 バッチ処理<br>ホーム<br>● ■ 图 アンプレートが選 ▼<br>O<br>Í<br>$\blacksquare$<br>選択済み フォルダ              |                                                                         |                                              |                                                                    |                                                                                                    |
| 編集<br>選択済み フォルダ 画像から<br>レポート作成<br>画像<br>バッチ処理                                                          |                                                                         |                                              |                                                                    |                                                                                                    |
| シフイフフリ<br>デスクトップ ▶ T1050<br>Æ                                                                          |                                                                         |                                              |                                                                    | <b>O</b> 温生<br>2019.06.05 09:39:1<br>30.4 °C                                                                     |
| 出力フォルダ<br>₩CN.<br>$\rightarrow$ GA<br>$\equiv$ ZA<br>ニデスクトップ                                           | 221133<br>FLIR0001.jpg<br>FLIR0002.jpg<br>FLIR0003.jpg                  | FLIR0004.jpg<br>FLIR0005.jpg<br>FLIR0006.jpg | FLIR0007.jpg<br>FLIR0008.jpg<br>FLIR0009.jpg                       | $29.8 -$<br>$28.5 -$<br>$27.3 -$<br>$26.0 -$                                                                     |
| <b>B</b> DirA<br><b>B</b> E75<br><b>D</b> FLIR Tools<br>> Thir_researchir_max_4.40_(4.40.9.30)<br>图JR西 | FLIR0010.jpg<br>FLIR0011.jpg<br>FLIR0012.jpg                            | FLIR0013.jpg<br>FLIR0014.jpg<br>FLIR0015.jpg | g<br>FLIR0016.jpg<br>FLIR0017.jpg<br>FLIR0018.jpg                  | 25.4 °C                                                                                                    |
| $\frac{1}{2}$ no1<br>$\triangleright$ $\blacksquare$ no2<br><b>A</b> Shortcuts<br><b>D</b> T1050       | FLIR0019.jpg<br>FLIR0020.jpg<br>FLIR0021.jpg                            | FLIR0022.jpg<br>FLIR0023.jpg<br>FLIR0024.jpg | FLIR0025.jpg<br>FLIR0026.jpg<br>FLIR0027.jpg                       | $\Box$ $\Box$<br>ΧŦ                                                                                              |
| $I$ T1k12<br>T1k28<br>T630sc<br>▶ ■データ<br>▶ 日禁                                                         |                                                                         | ا جم                                         |                                                                    | 測定値 °C<br>$\blacktriangle$<br>最大 160.2<br>画像<br><b>紫小 25.0</b>                                                   |
| ■ 新しいフォルダー<br>■ 新しいフォルダー(2)<br>■ 大阪セミナー参加申込み_20190604<br>■比較<br>国ドキュメント                                | FLIR0029.jpg<br>FLIR0030.jpg<br>FLIR0028.jpg<br>zI.<br>≔zl              | FLIR0031.jpg<br>FLIR0032.jpg<br>FLIR0033.jpg | FLIR0034.jpg<br>FLIR0035.jpg<br>FLIR0036.jpg<br>ar I<br>$\sim$ $-$ | 平均 26.9<br>26.7<br>Sp1<br>パラメータ<br>$\blacktriangle$<br>放射率<br>0.95<br>$^\circ\text{C}$<br>反射温度<br>20.0           |
| 三面像<br>OneDrive                                                                                        | FLIR0038.jpg<br>FLIR0037.jpg<br>FLIR0039.jpg                            | FLIR0041.jpg<br>FLIR0042.jpg<br>FLIR0040.jpg | FLIR0043.jpg<br>FLIR0044.jpg<br>FLIR0045.jpg                       | 距離<br>1.0<br>${\sf m}$<br>大気温度<br>°C.<br>20.0<br>۹C<br>外部光学系温度<br>20.0<br>外部光学系通過率<br>1.0                        |
|                                                                                                    | FLIROD46.jpg<br>FLIR0047.jpg<br>FLIR0048.jpg                            | FLIR0051.jpg<br>FLIR0049.jpg<br>FLIR0050.jpg | FLIR0053.jpg<br>FLIR0054.jpg<br>FLIR0052.jpg                       | 相対湿度<br>$\%$<br>50.0<br>基準温度<br>*C<br>0.0<br>縮尺<br>$\blacktriangle$<br>スケール最大<br>$^\circ\text{C}$<br>30.4<br>*C. |
|                                                                                                    | FLIR0056.jpg<br>FLIR0055.jpg<br>FLIR0057.jpg                            | FLIR0058.jpg<br>FLIR0059.jpg<br>FLIR0060.jpg | FLIR0061.jpg<br>FLIR0062.jpg<br>FLIR0063.jpg                       | スケール最小<br>25.4<br>テキスト注釈<br>$\blacktriangle$<br>$\Box$ $\rightarrow$<br>測位<br>画像情報<br>٠                          |
|                                                                                                    | R0064.jpg<br>FLIR0065.jpg<br>FLIR0066.jpg<br>⊞→                         | FLIR0067.jpg<br>FLIR0068.jpg<br>FLIR0069.jpg | FLIR0070.jpg<br>FLIR0071.jpg<br>FLIR0072.jpg<br>選択された 95 の 1 ●     | する ●をパッチ                                                                                                    |

フォルダー表示 フォルダー内にあるデータをサムネイル表示 選択されたデータの

株式会社チリー

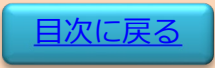

詳細情報表示

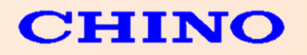

#### 5. データ解析機能

データ解析・・・撮影した熱画像ファイルを解析する機能。主に温度範囲の設定やスポット/エリア/ライン など、追加の機能や位置の調整を行います。

拡大表示機能

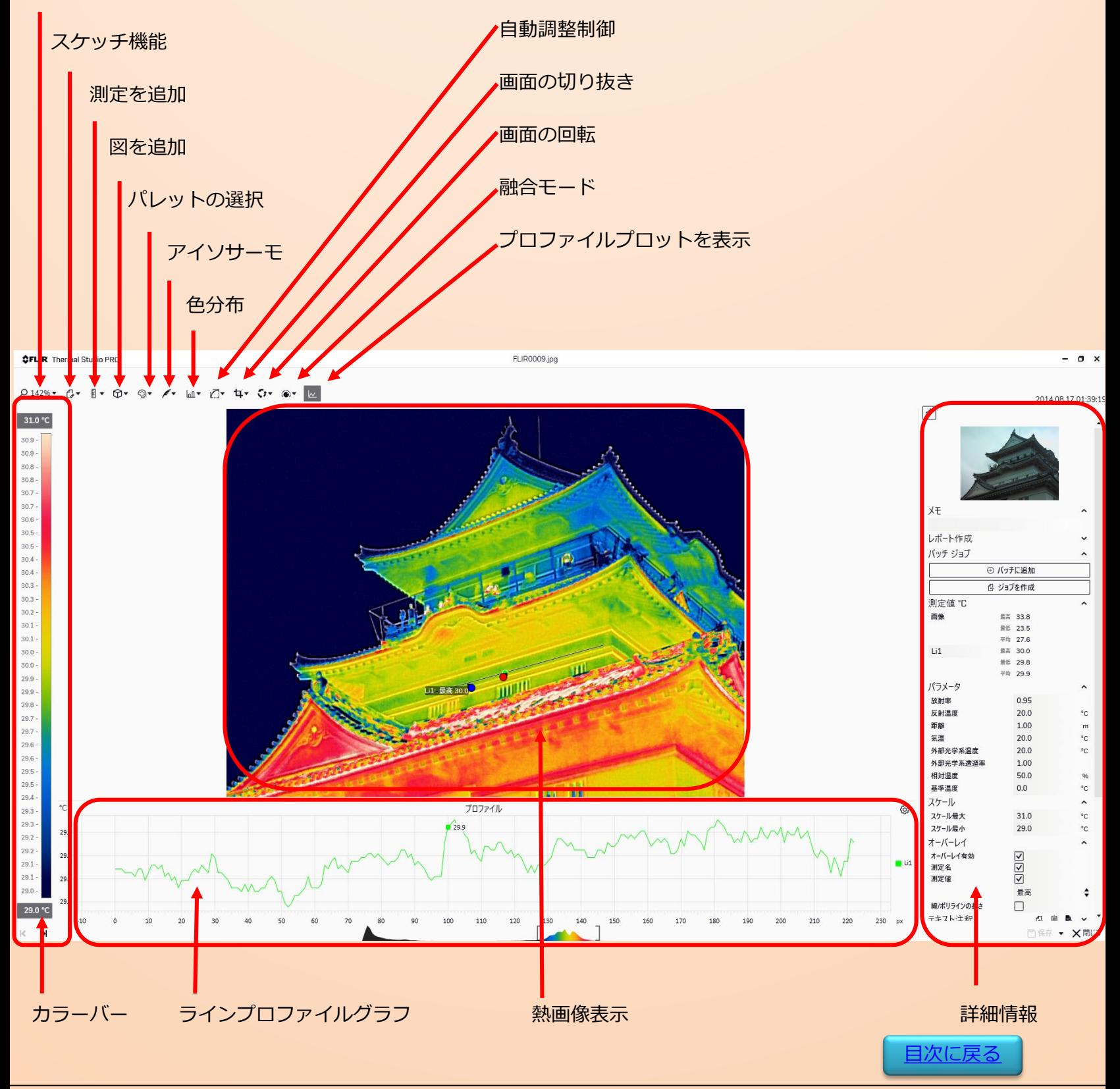

株式会社デリー

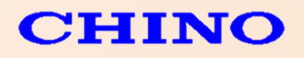

### 5.データ解析機能

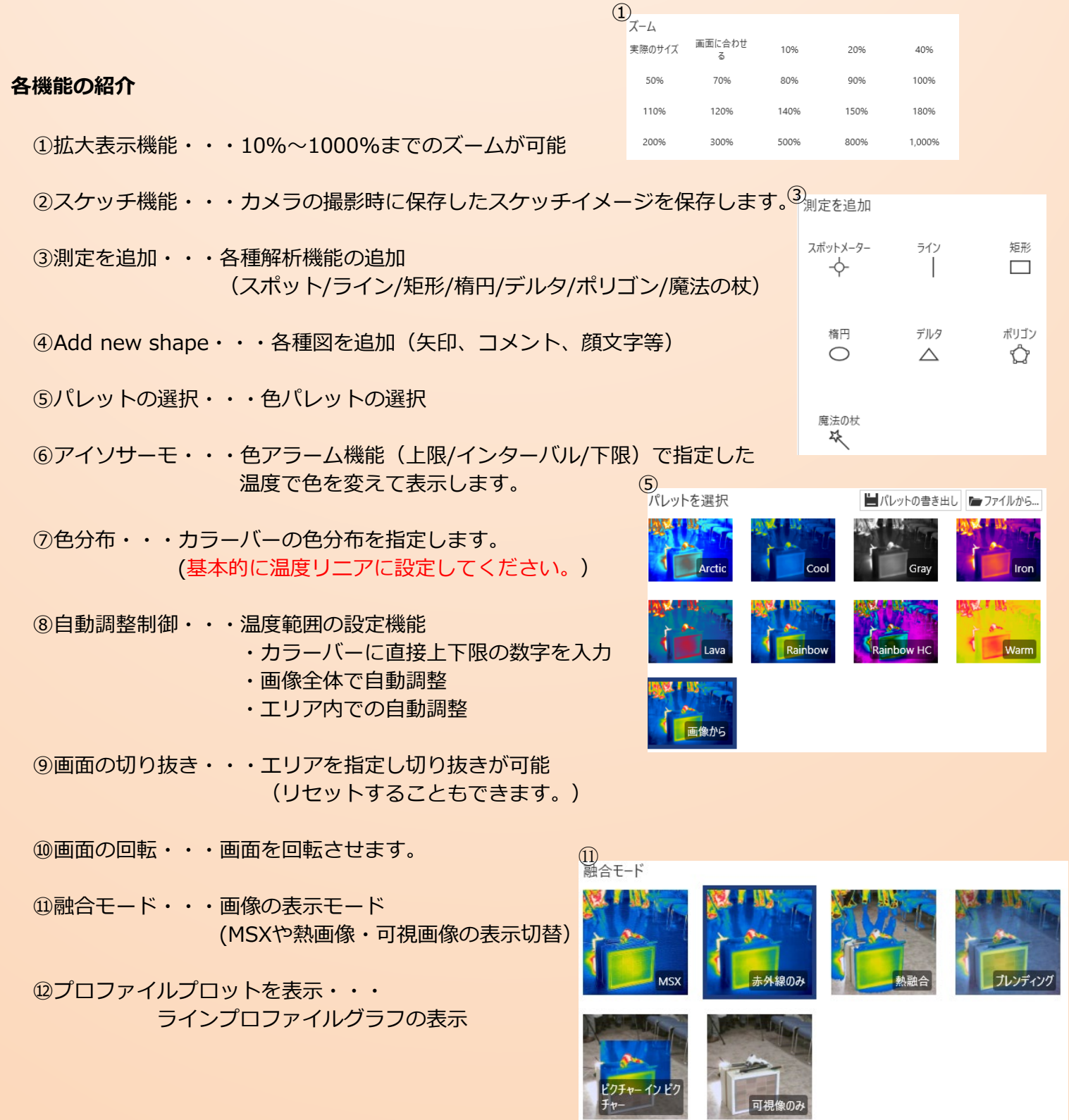

株式会社チリー

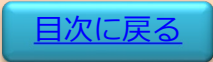

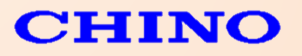

#### 5.データ解析機能

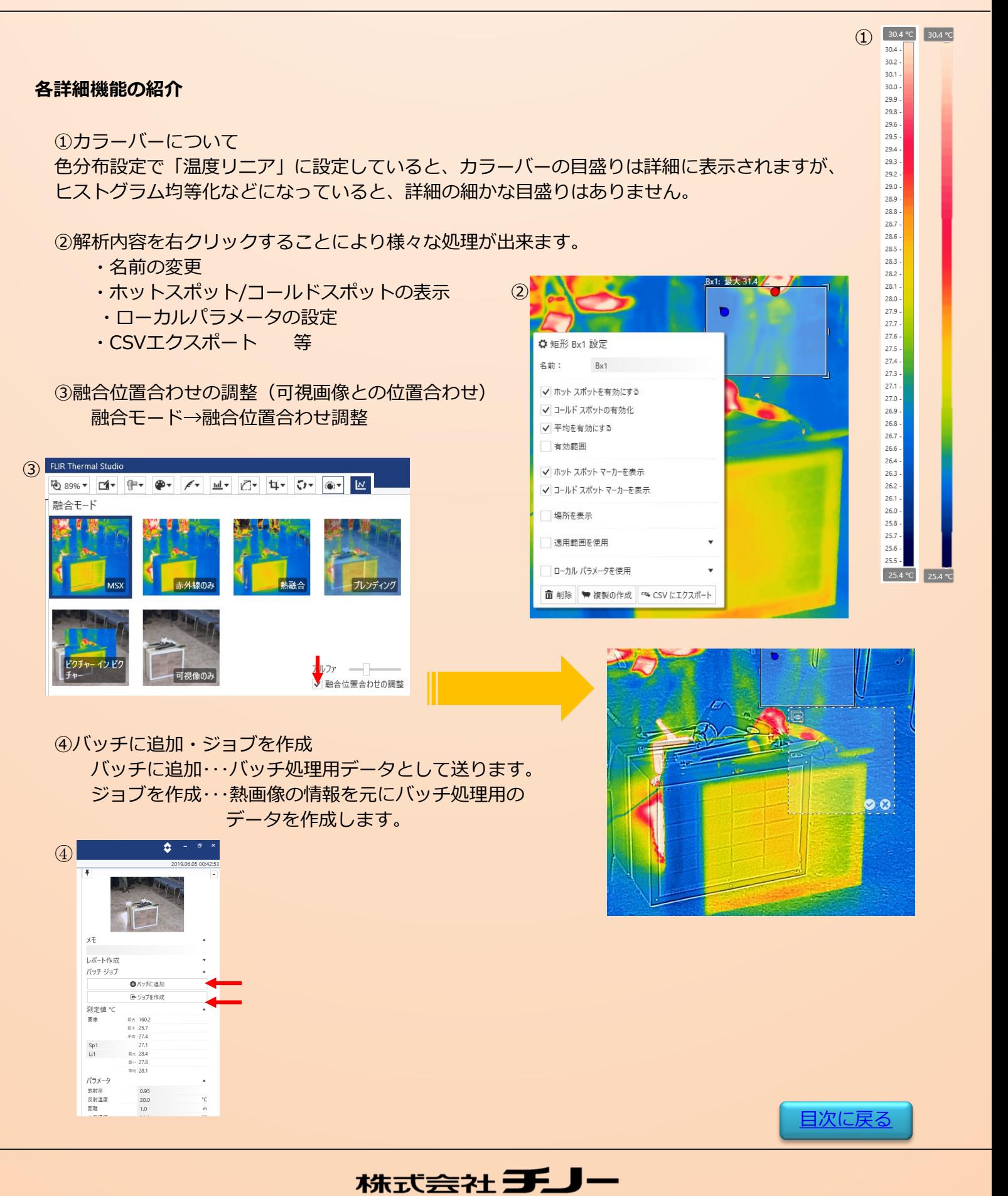

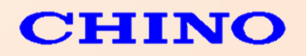

## 6. レポート作成機能

レポート作成・・・熱画像データをレポートに纏める機能。様々なテンプレートと撮影したデータを 組み合わせることにより、一度に複数枚のレポートを作成することができます。

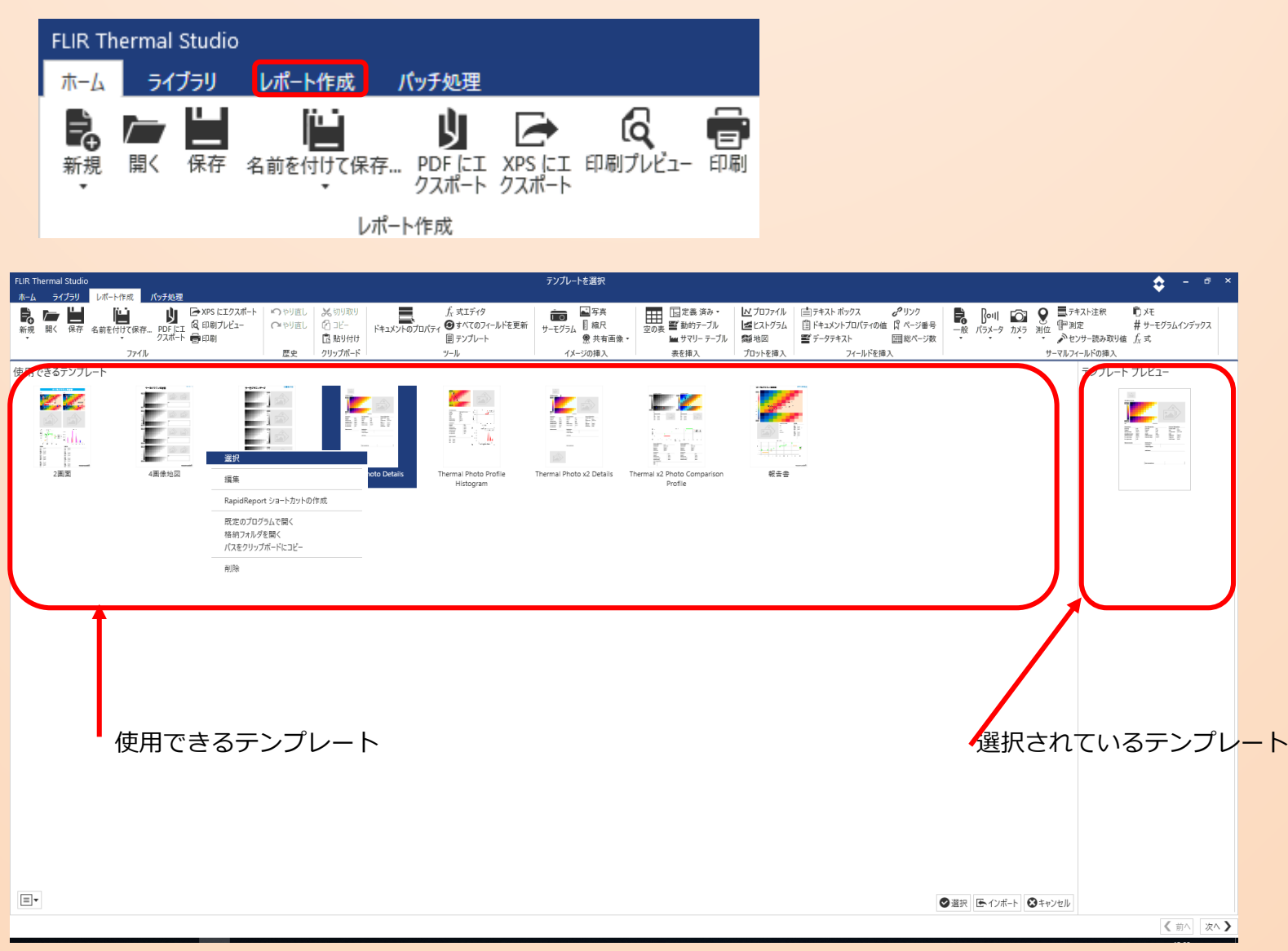

#### ①使用できるテンプレートから作成したいテンプレートを選択します。

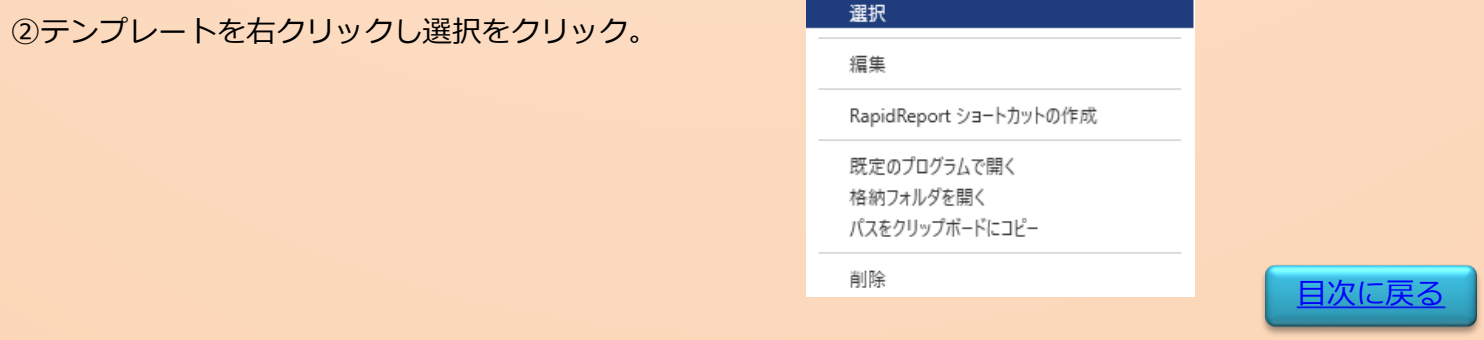

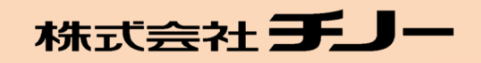

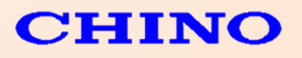

## 6. レポート作成機能

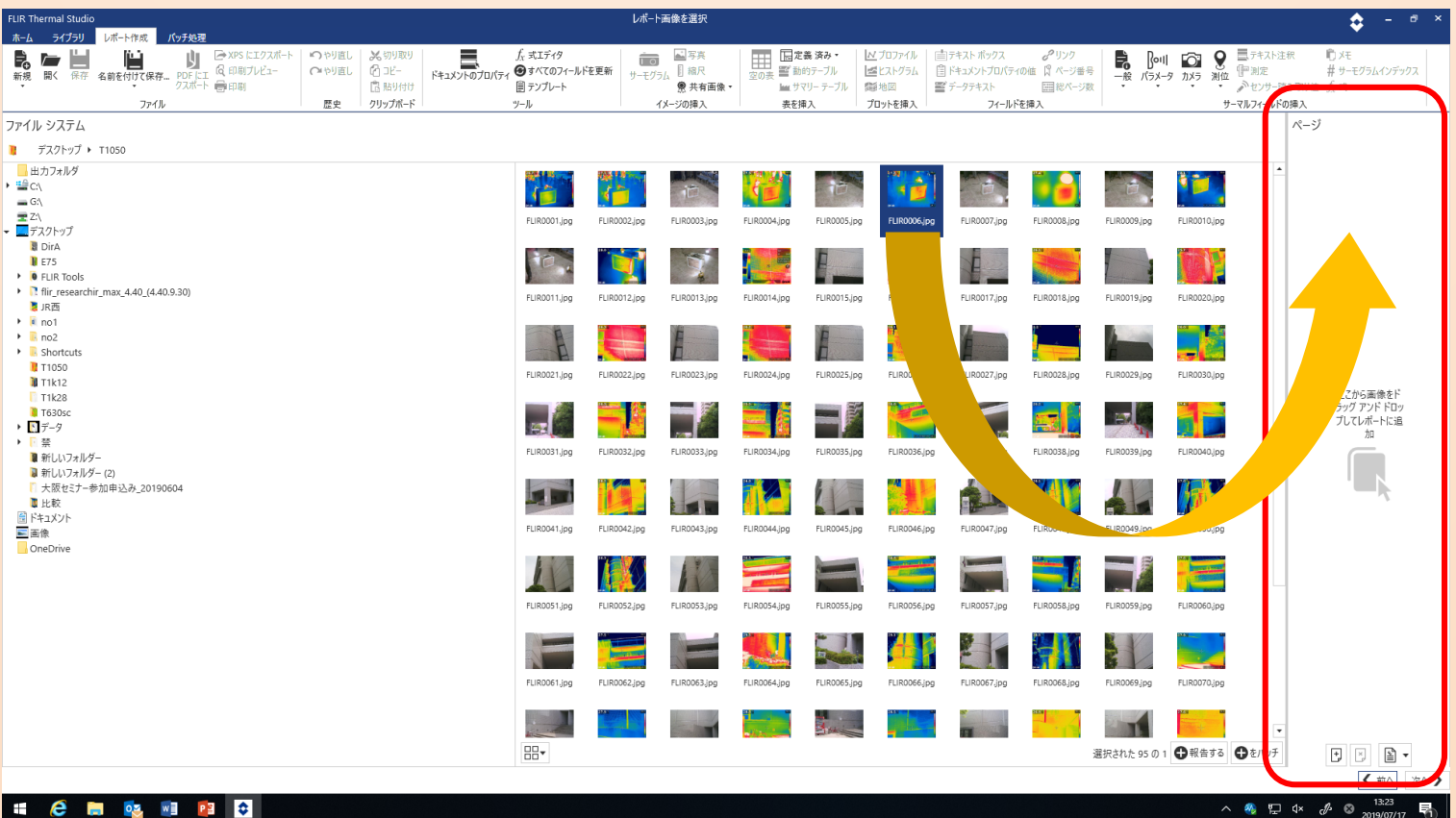

③サムネイル表示画面からレポートを作成したい画像データを選択します。(Ctrlで複数枚を選択可能) (1枚のデータで作成されるレポートの場合、選択した枚数分のページでレポートが作成され、複数枚の テンプレートの場合はそれぞれ枚数に合わせて、レポートが作成されます。)

④選択した画像ファイルを右のエリアへドラッグアンドドロップすると  $\hat{\mathbf{C}}$  =  $\hat{\mathbf{C}}$ レポートがプレビュー表示します。 ■テキスト注釈 **ITIXE**  $\Rightarrow$   $\frac{1}{2}$   $\frac{1}{2}$   $\frac{1}{2}$   $\frac{1}{2}$   $\frac{1}{2}$   $\frac{1}{2}$   $\frac{1}{2}$   $\frac{1}{2}$ 井 サーモグラムインデックス  $\equiv$ 动  $\sum_{k=1}^{\infty}$ センサー読み取り値  $\int_{X}$ 式 ⑤作成したいデータをテンプレートに追加し「次へ」をクリック。 サーマルフィールドの挿入 ページ LITT FLIR0070.jpg FLIR0009.jpg FLIR0010.jpg  $\overline{\phantom{a}}$ FLIR0019.jpg FLIR0020.jpg ●報告する ●をパッチ く前へ 次へ > **TIME** [目次に戻る](#page-1-0)

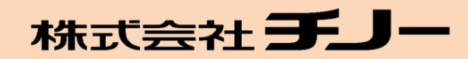

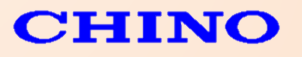

## 6. レポート作成機能

## テンプレート機能としての追加項目

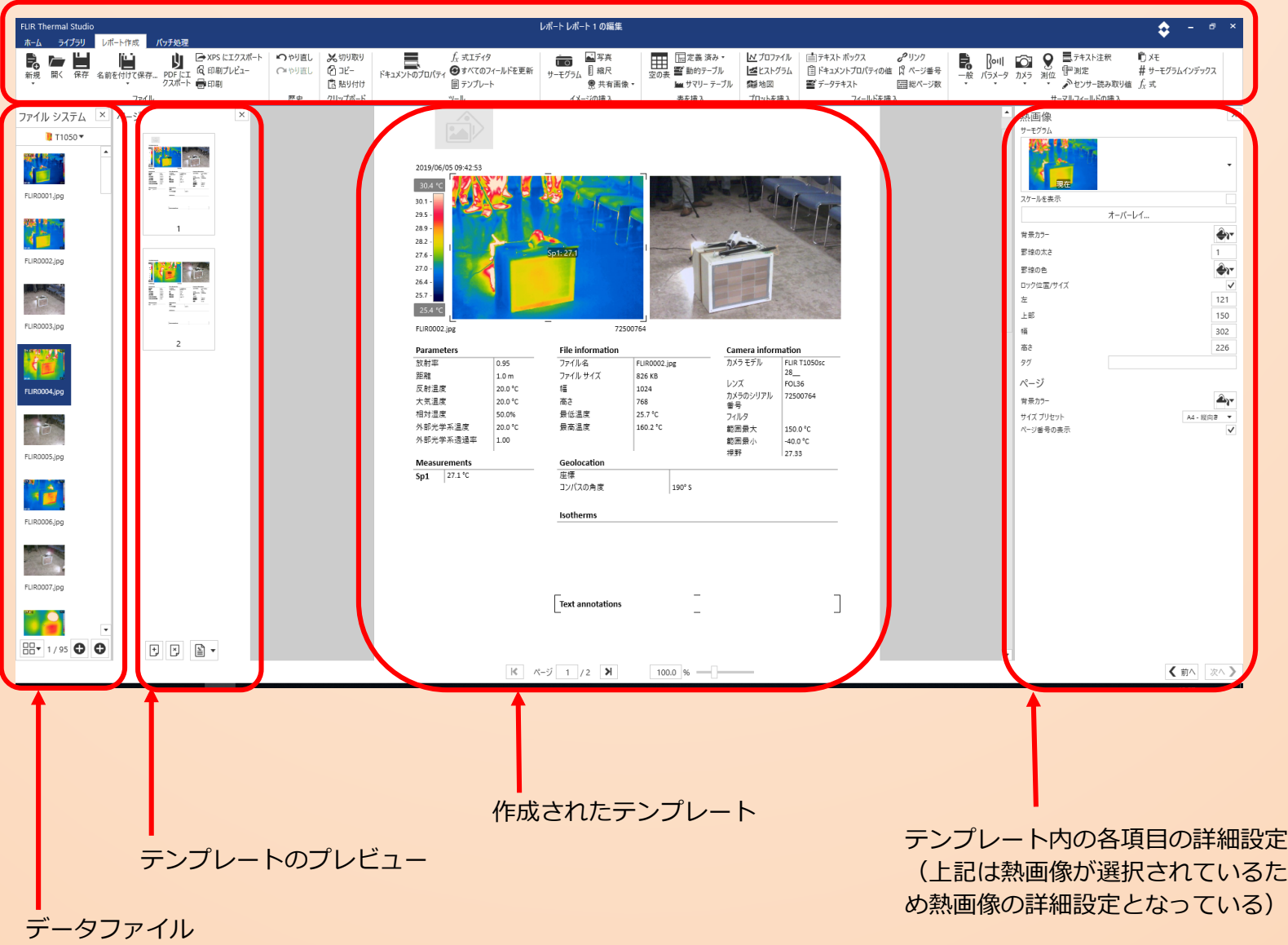

(選択を忘れた場合、更に選択し追加が可能。)

熱画像データの解析については、熱画像をダブルクリックしデータ解析モード行って下さい。 [データ解析機能へ](#page-1-0)

完成したレポートファイルは専用拡張子" .atr"でレポートファイルとして保存が可能。(修正も可能) その他、PDFやXPSファイルで保存することも可能。(修正不可)

株式会社チノー

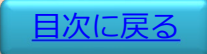

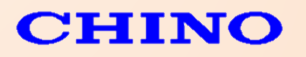

バッチ処理・・・複数のデータを一度に変換する機能。 複数の選択したデータの温度範囲を20℃~40℃にしたり、ラインやエリアを追加できます。 可視画像の抽出やエクスポート機能などにも使用できるため、時間の大幅な短縮につながります。

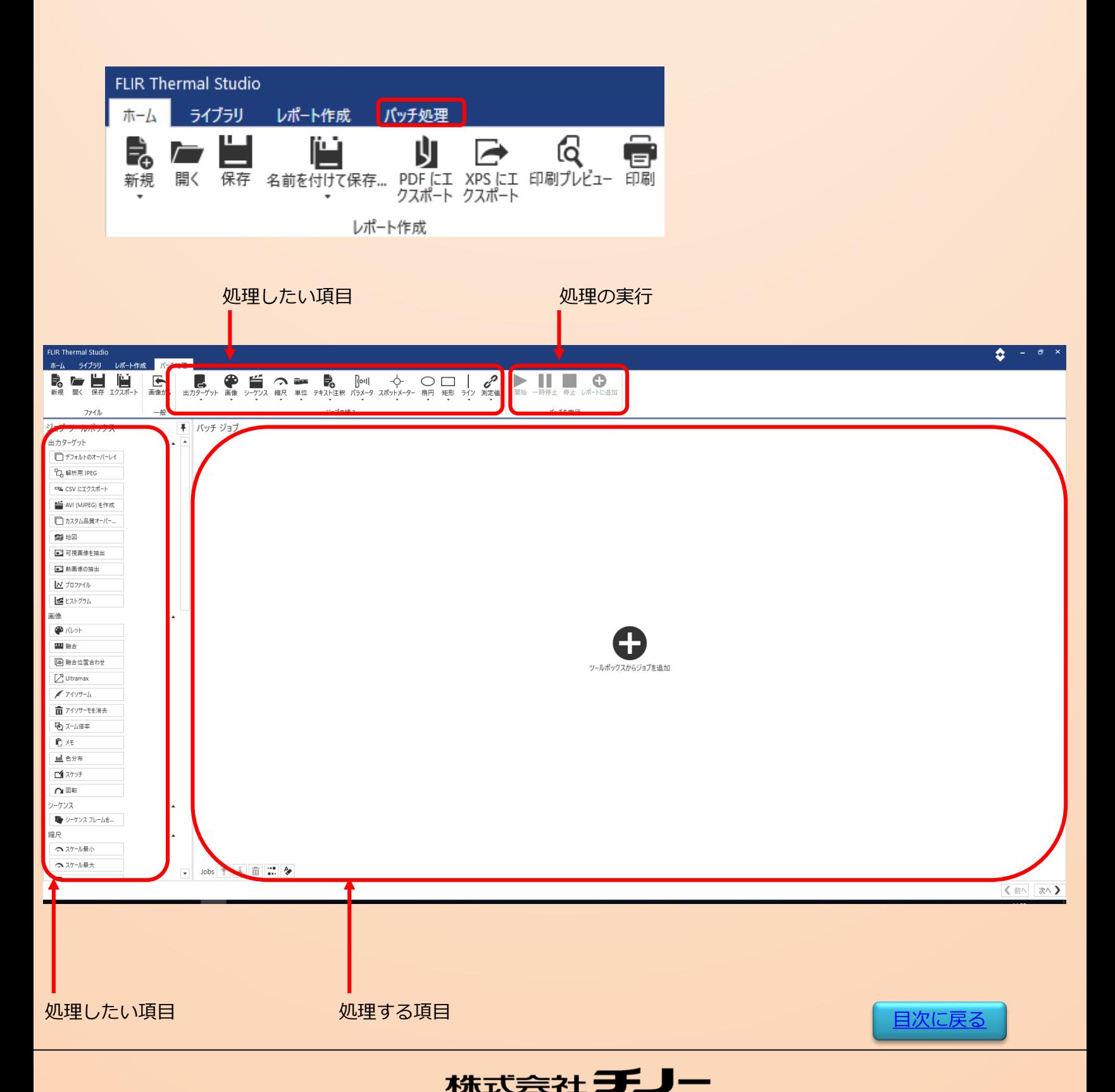

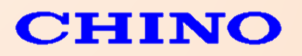

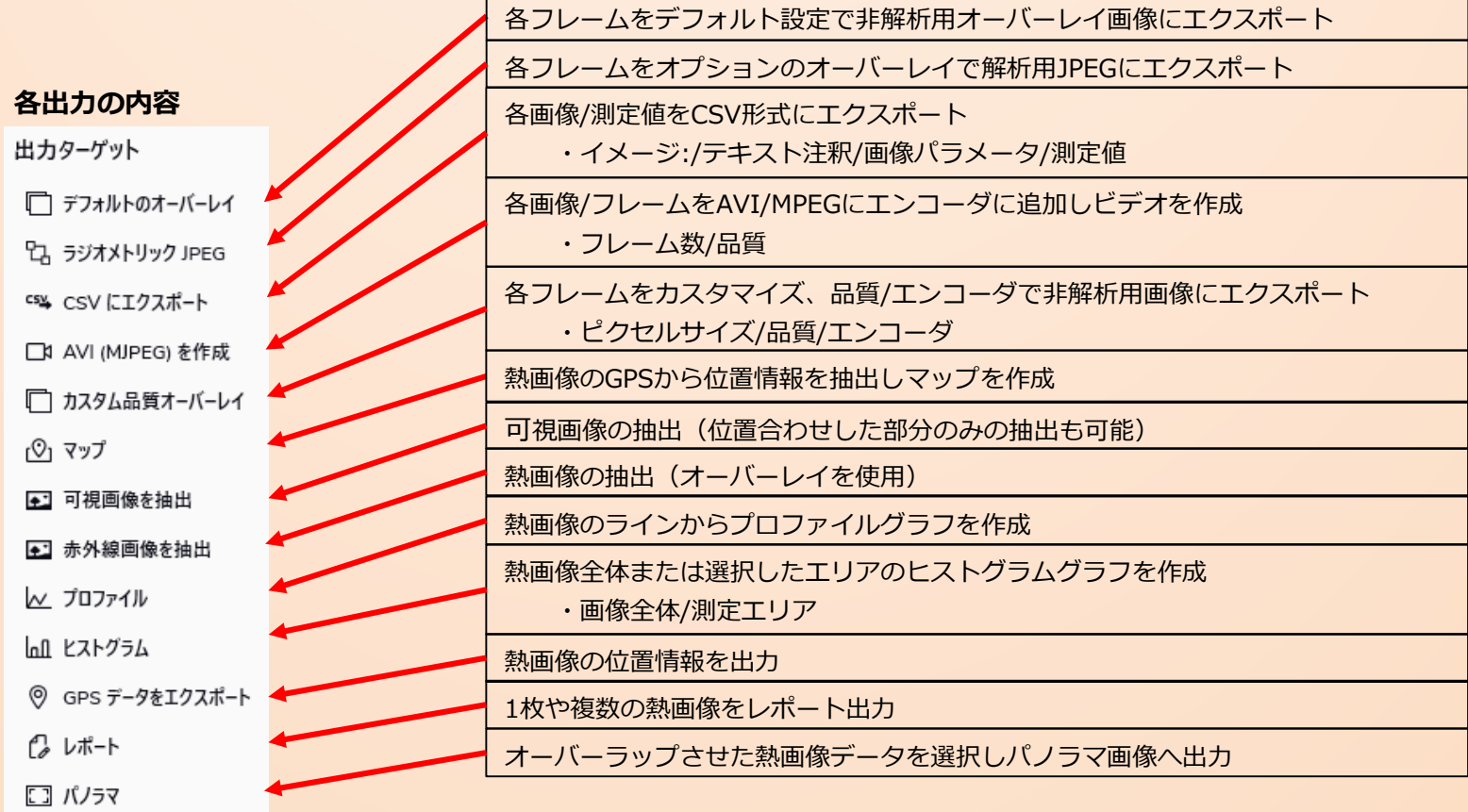

#### **各処理の内容**

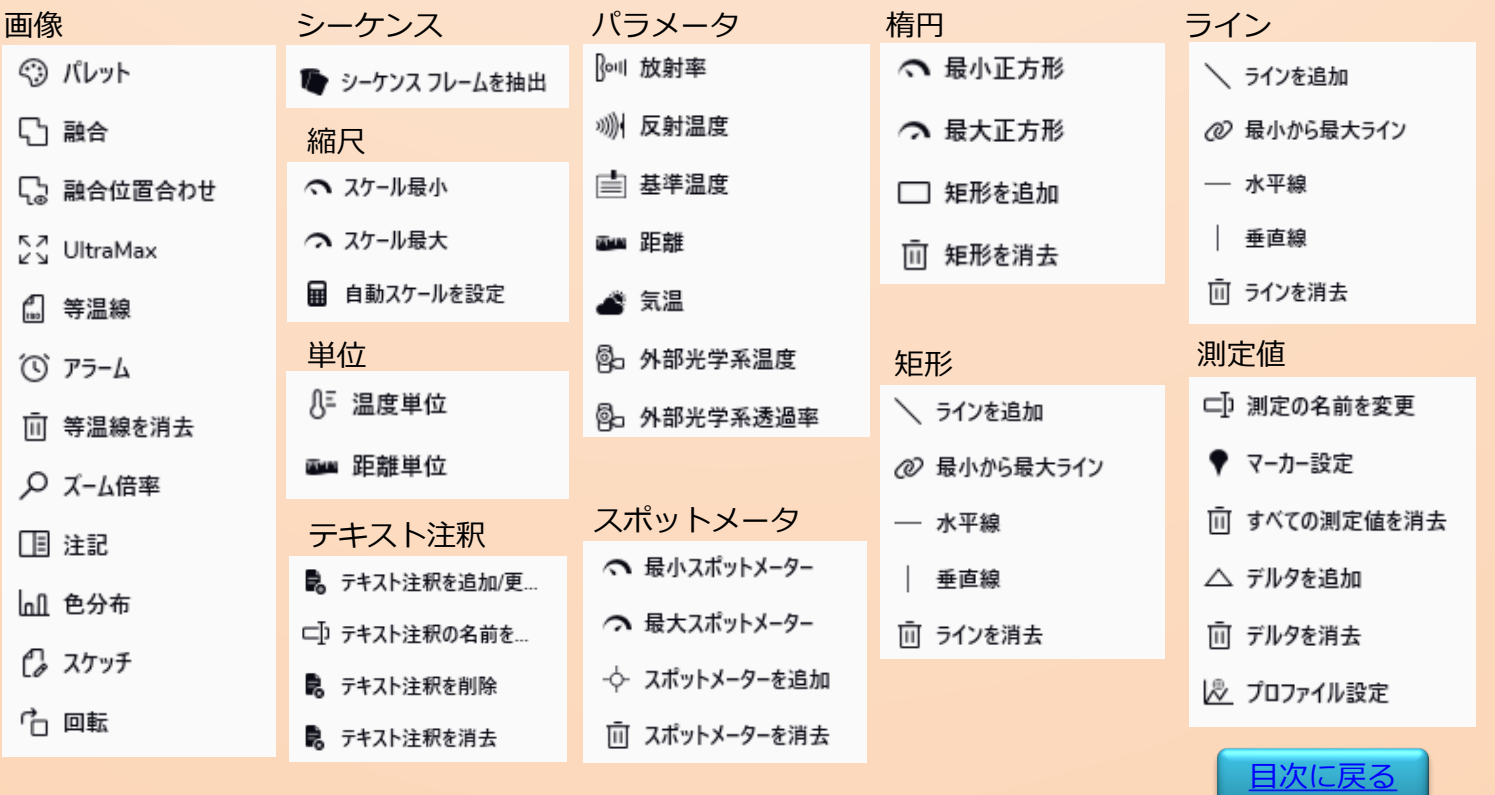

株式会社チノー

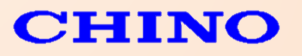

#### 変換例)

- ・パレット:Rainbow
- ・色分布:温度リニア
- ・スケール最小:20℃
- ・スケール最大:40℃
- ・矩形のエリアの追加(起点と大きさ)
- ・ラインの測定を追加(起点と大きさ)

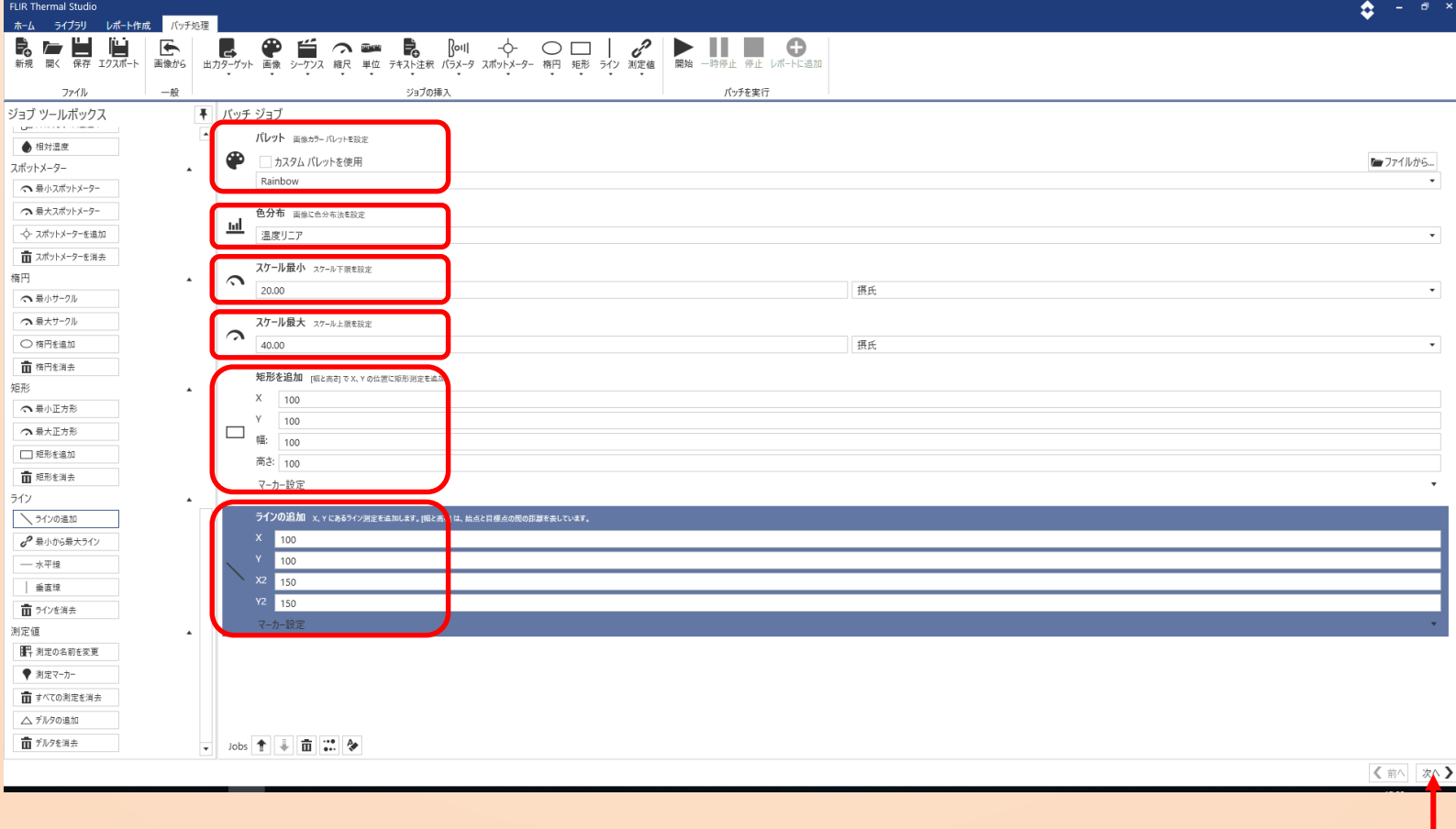

株式会社チリー

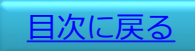

次へ

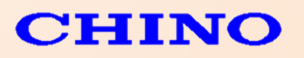

#### 変換するファイルの選択画面。

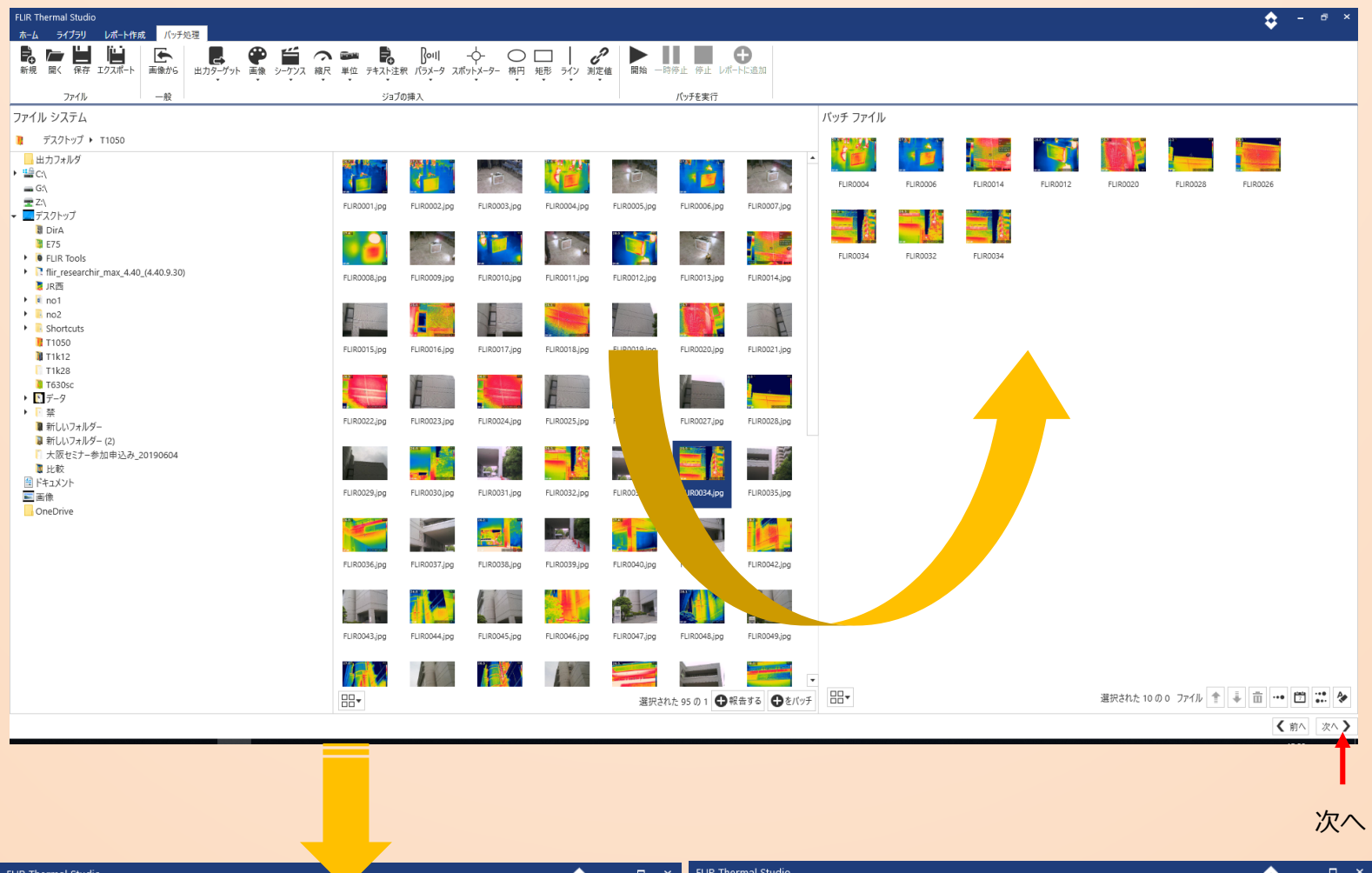

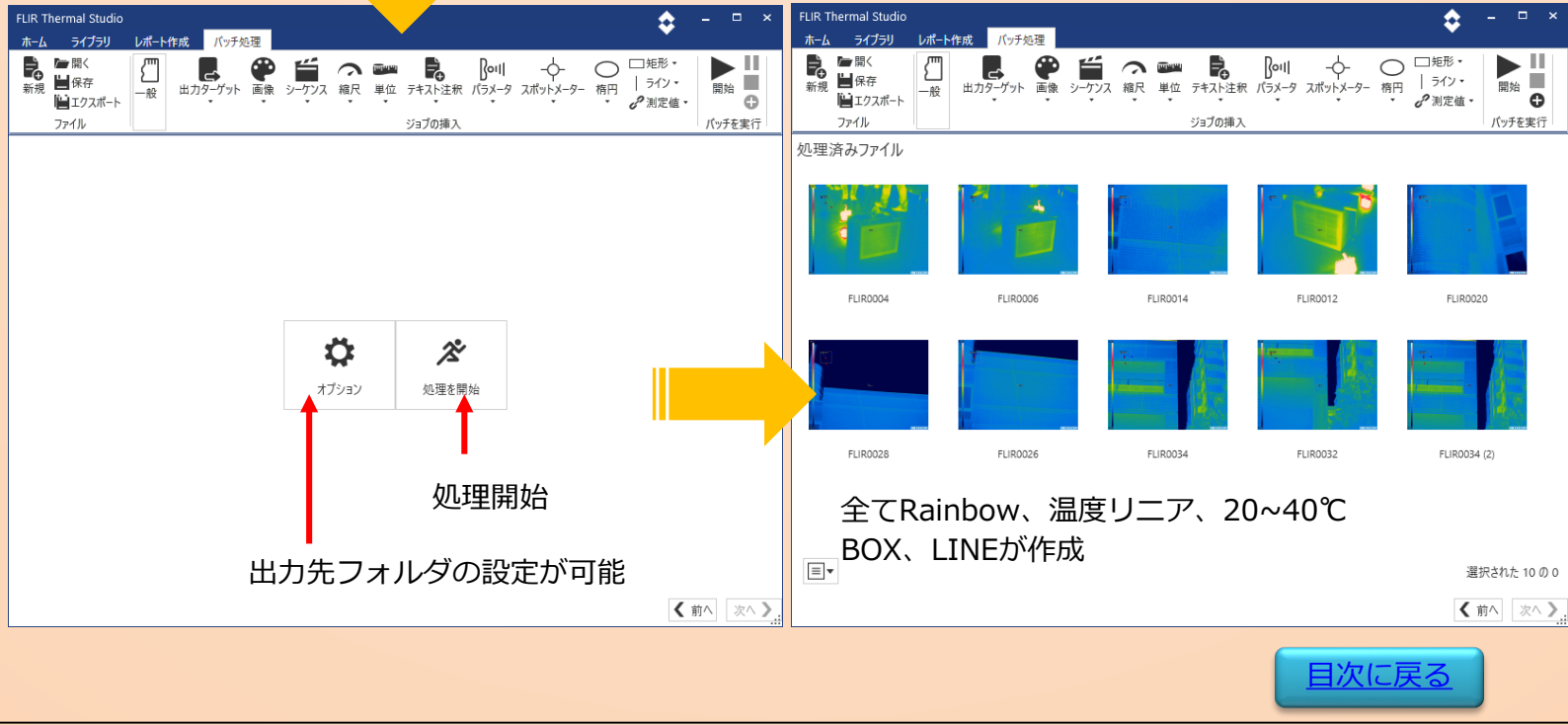

株式会社 チノ

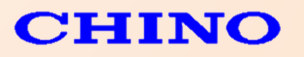

## 7. バッチ処理機能→レポート作成

出力後のデータを元にレポート作成が可能です。

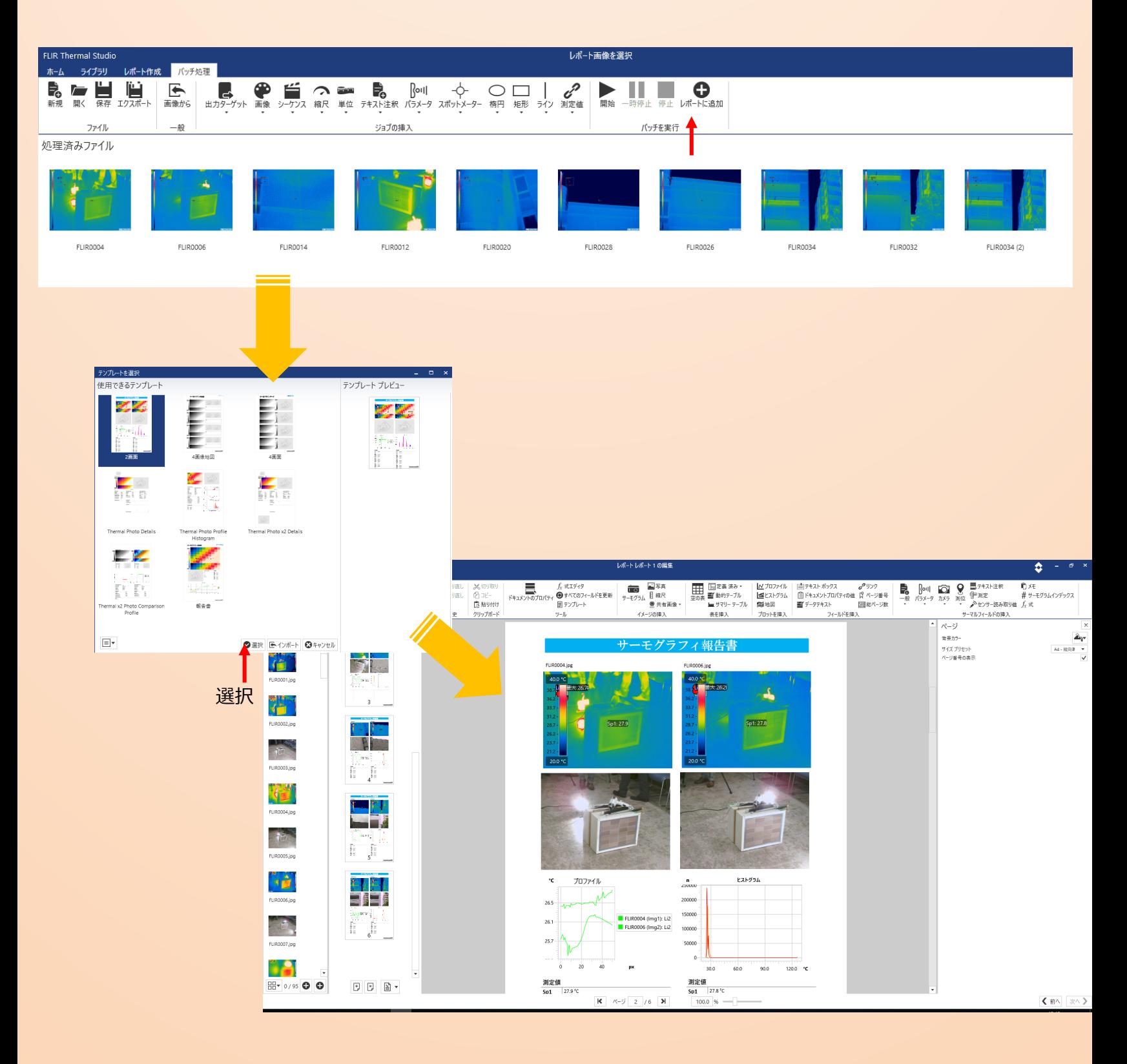

株式会社 手」

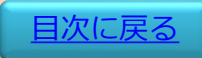

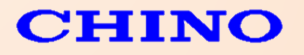

#### 8. パノラマ

#### パノラマ・・・オーバーラップさせて収録した複数のデータをパノラマ画像として1枚に変換します。 変換後は1枚のデータとして温度表示や解析が可能となります。

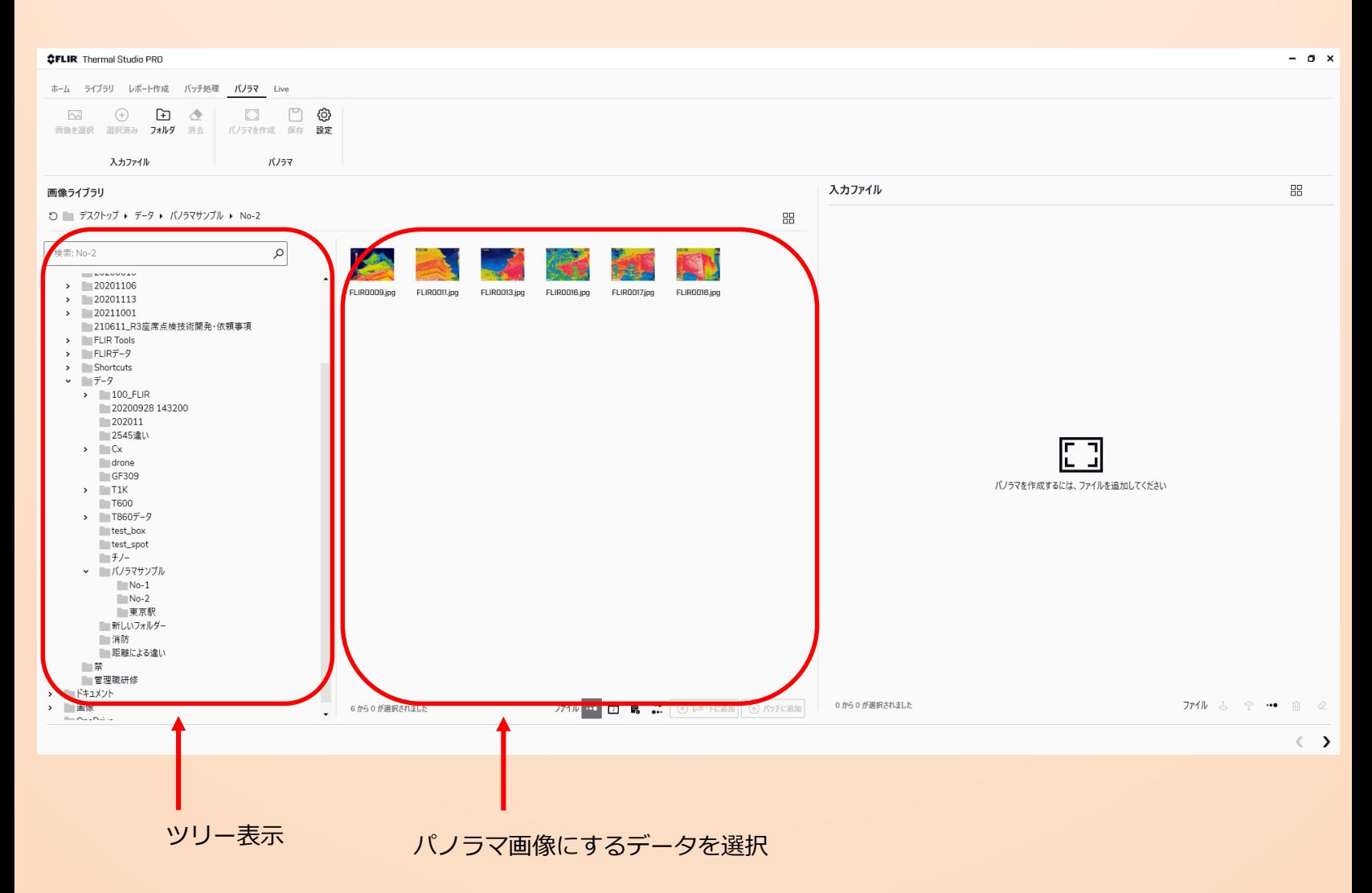

株式会社デリー

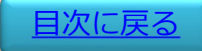

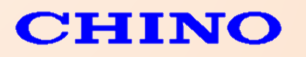

8. パノラマ

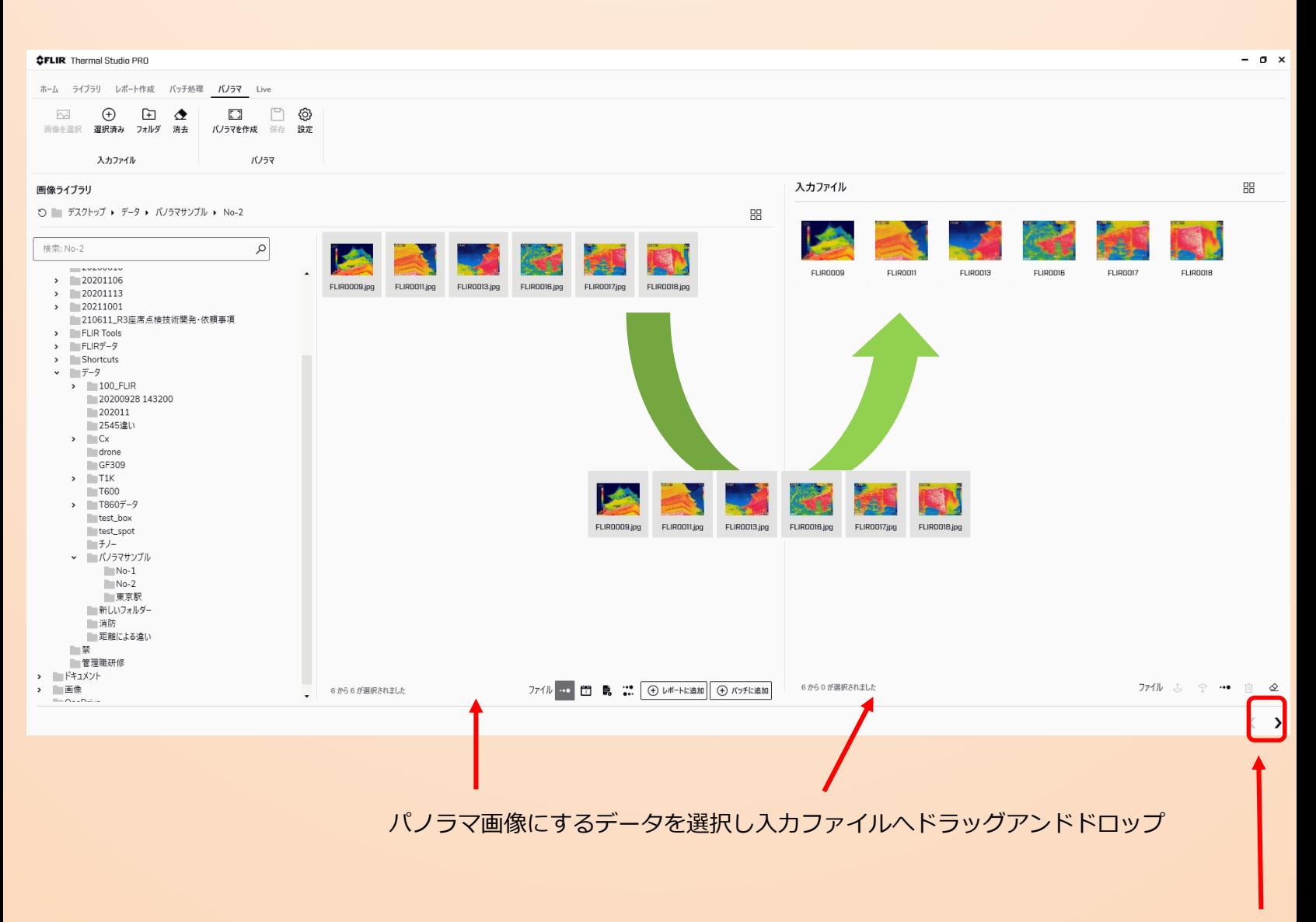

株式会社チノー

入力ファイルへデータを入れた後押す

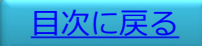

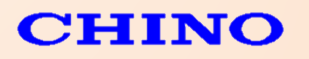

8. パノラマ

## 「パノラマ作成」をクリック

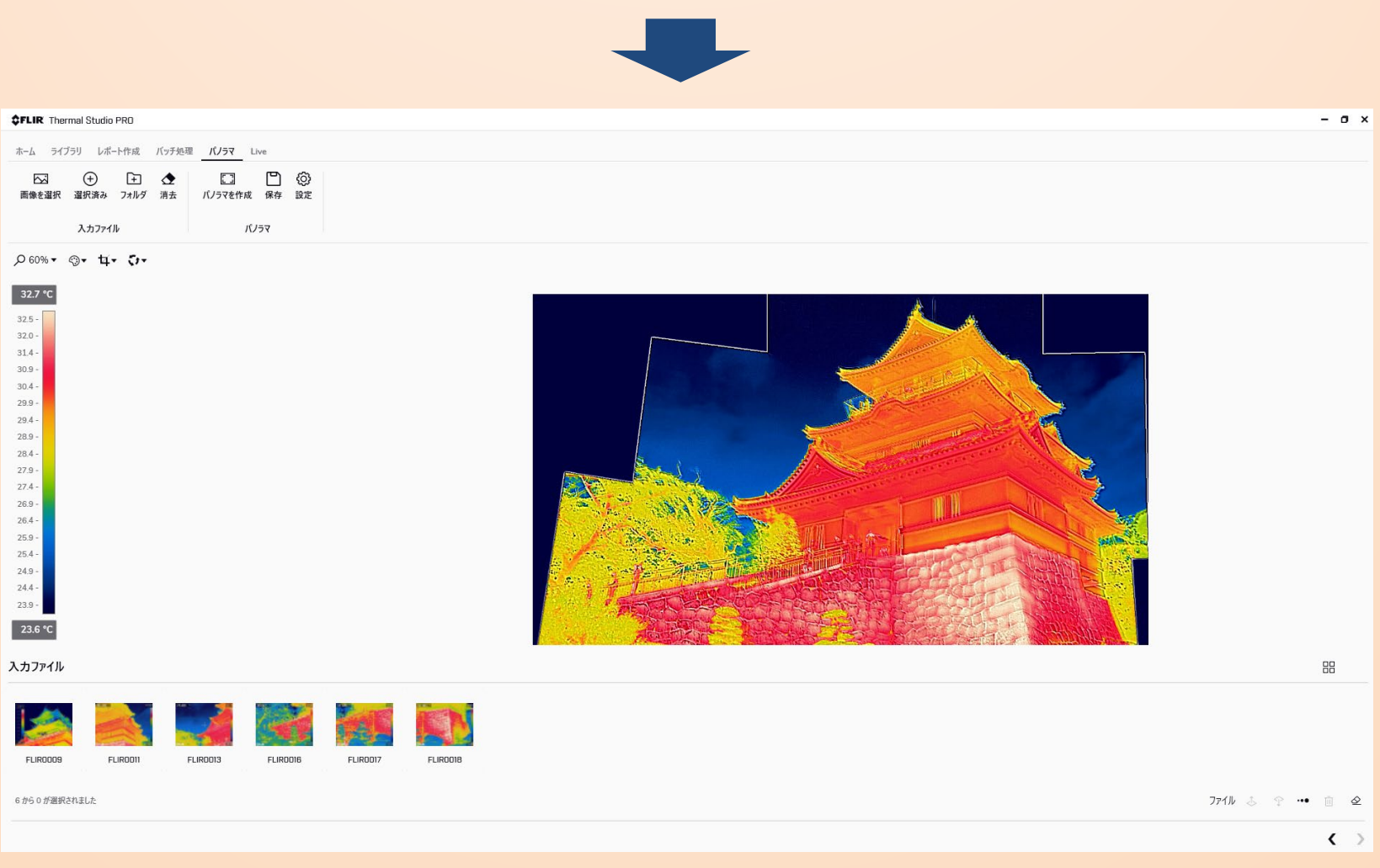

※ パノラマ機能について・・・パノラマ変換機能は自動となっており手動での変換は出来ません。 その為、画像認識できない場合などはパノラマ画像への変換が出来ない場合がございます。

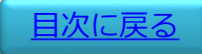

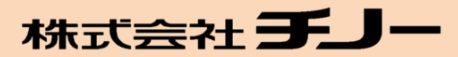

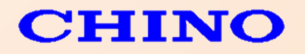

Live・・・カメラとパソコンをUSB接続しリアルタイム表示や静止画/動画収録が可能となります。 収録したデータはライブラリで解析が可能となります。

オンライン対応機種・・・CPA-Exシリーズ、CPA-Ex6シリーズ、CPA-Tシリーズ

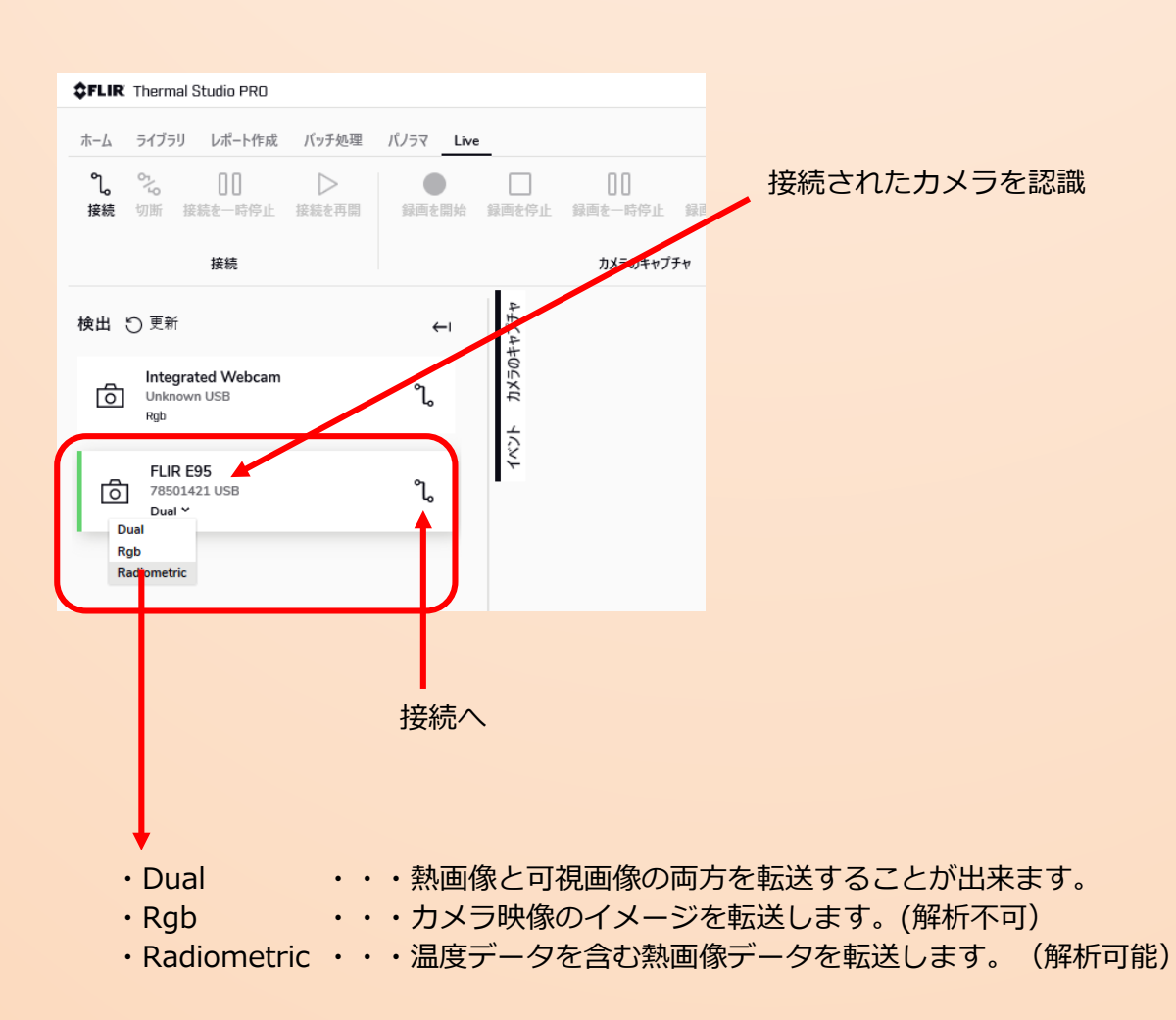

#### ※ Dual対応はカメラをDual出力に対応させる必要があります。

Dualモードで動画収録を行った場合、拡張子はSEQですが熱画像+可視画像の動画収録が可能です。 静止画についても熱画像+可視画像の保存が可能ですが、live→オプション→設定内にある 「デュアルスナップショットを個別に保存」にチェックを入れると、可視画像が含まれない熱画像と 可視画像データの2枚のJPG保存となり、後からMSX表示は出来なくなります。

株式会社手」

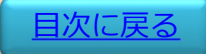

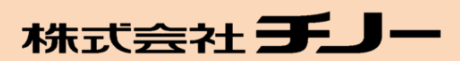

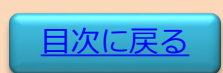

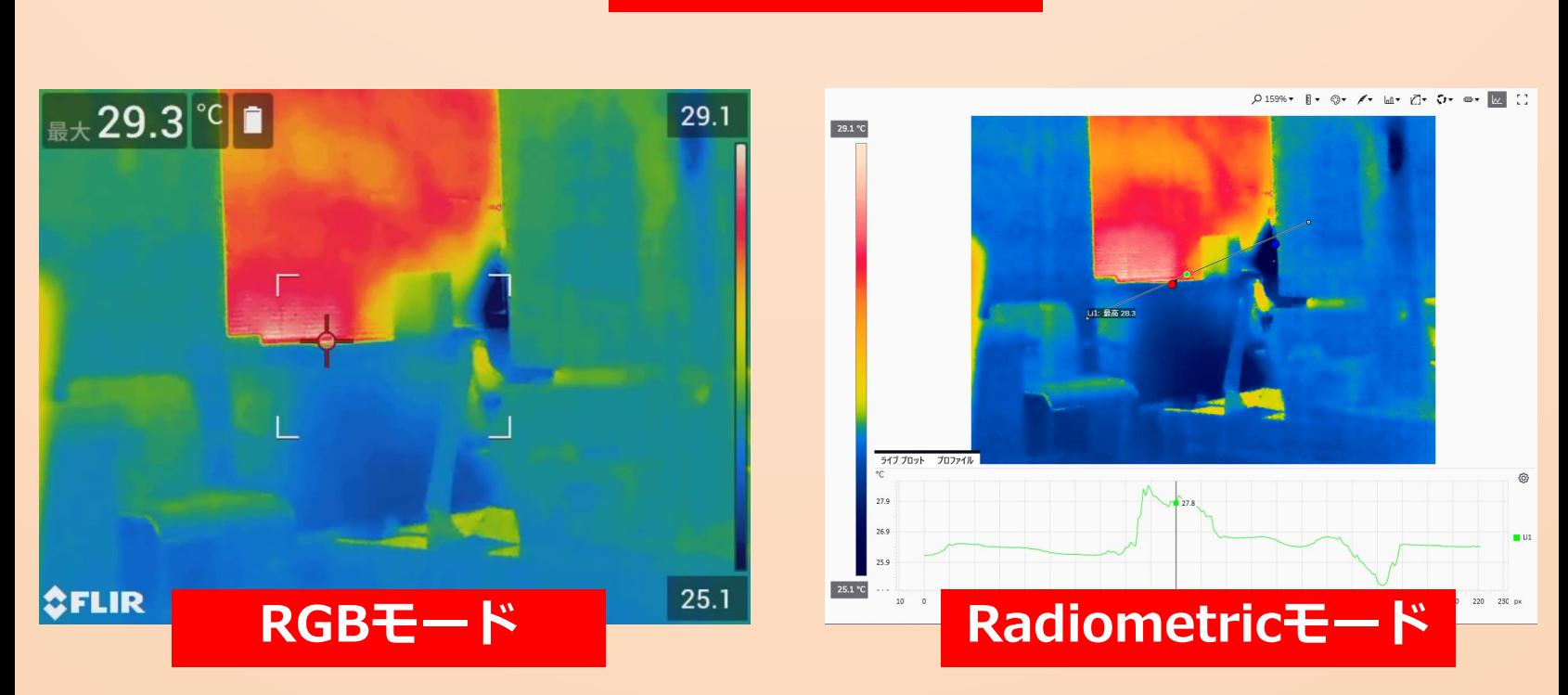

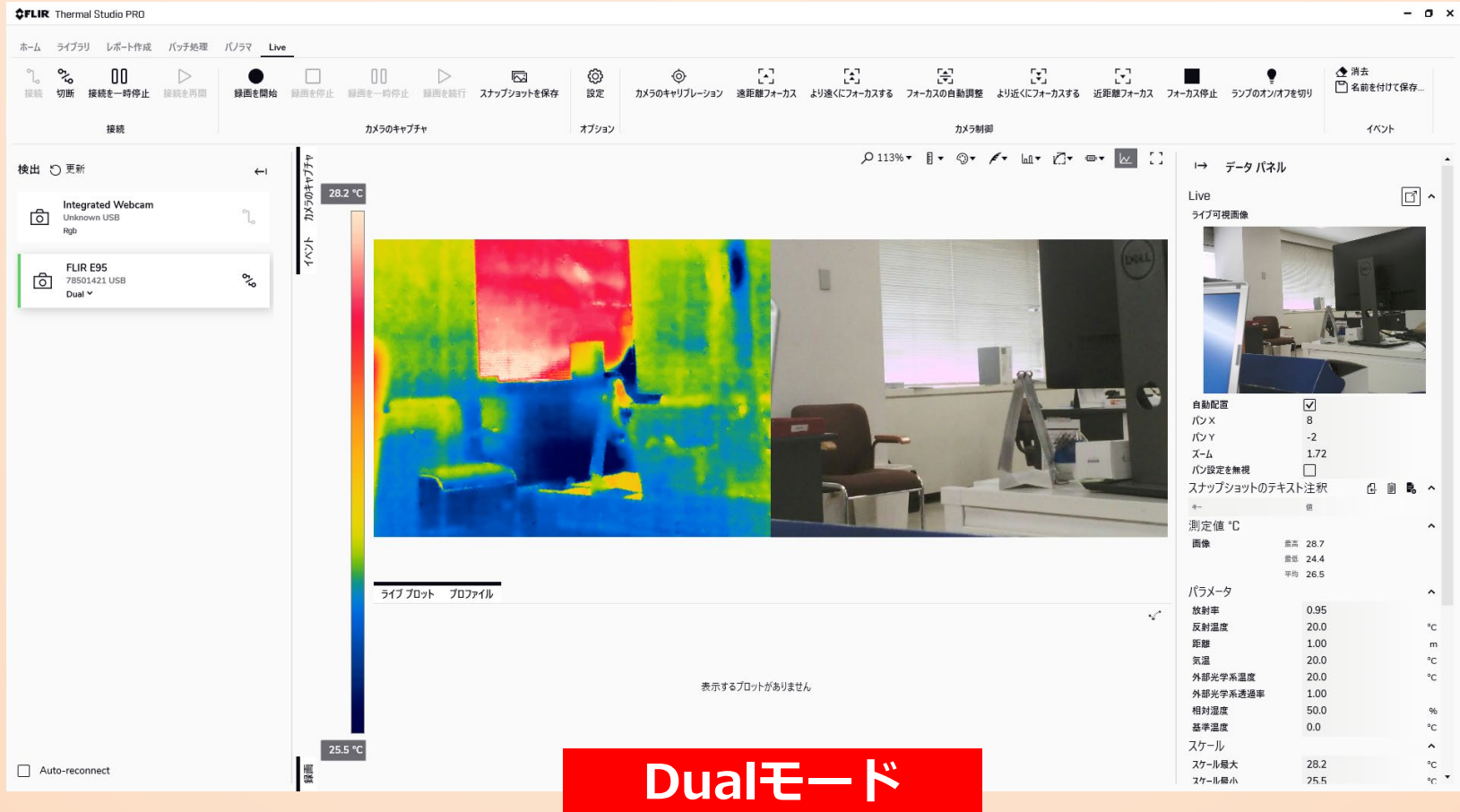

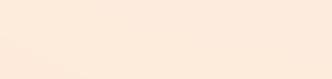

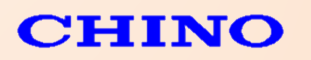

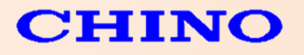

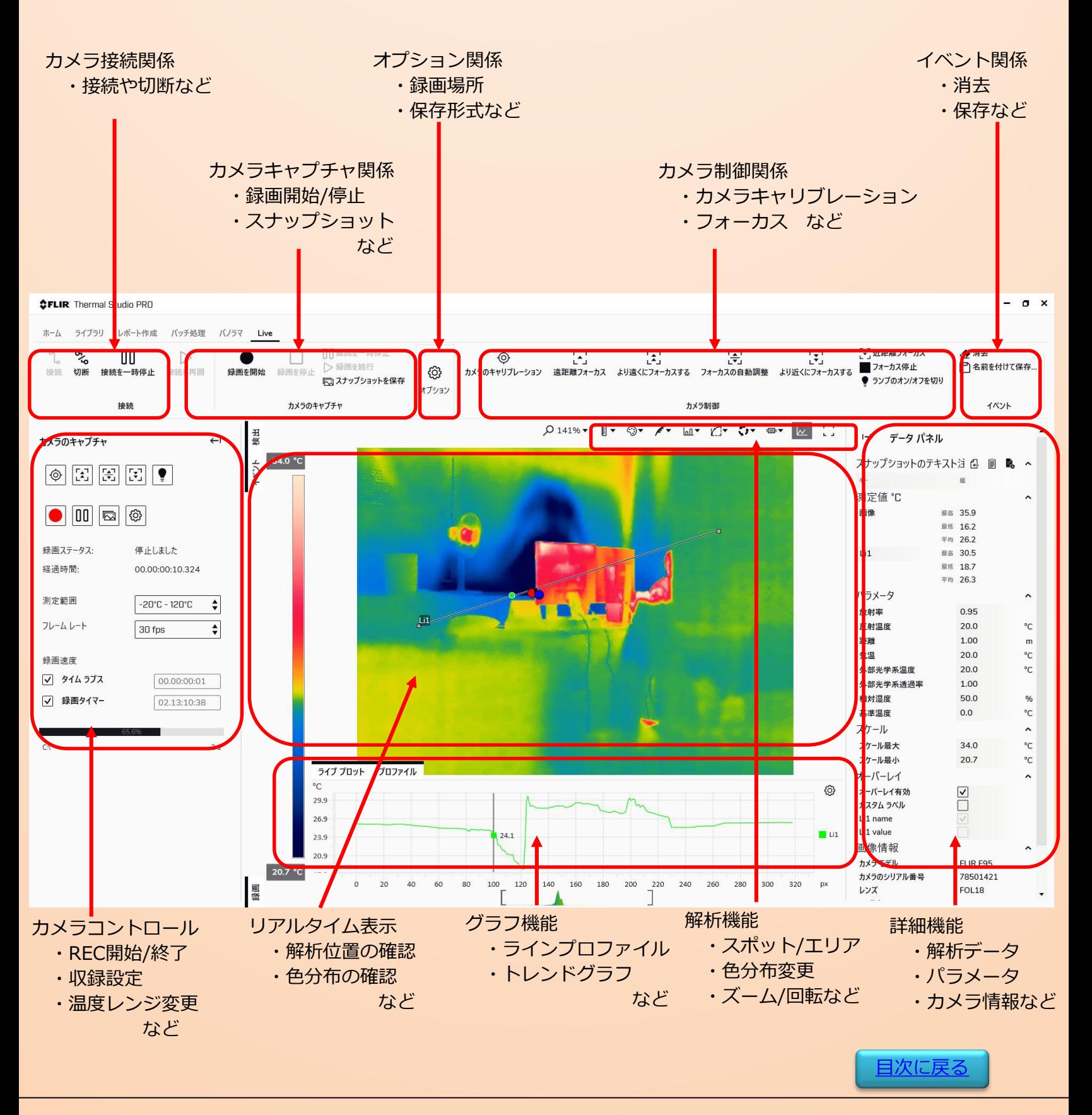

株式会社手」一

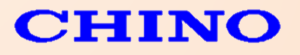

グラフ表示・・・ラインプロファイル(解析機能でライン表示させることで、ライン上の温度をグラフ表示) プロットグラフ(スポット値やエリア最大/最小/平均値等のデータを時系列でグラフ表示)

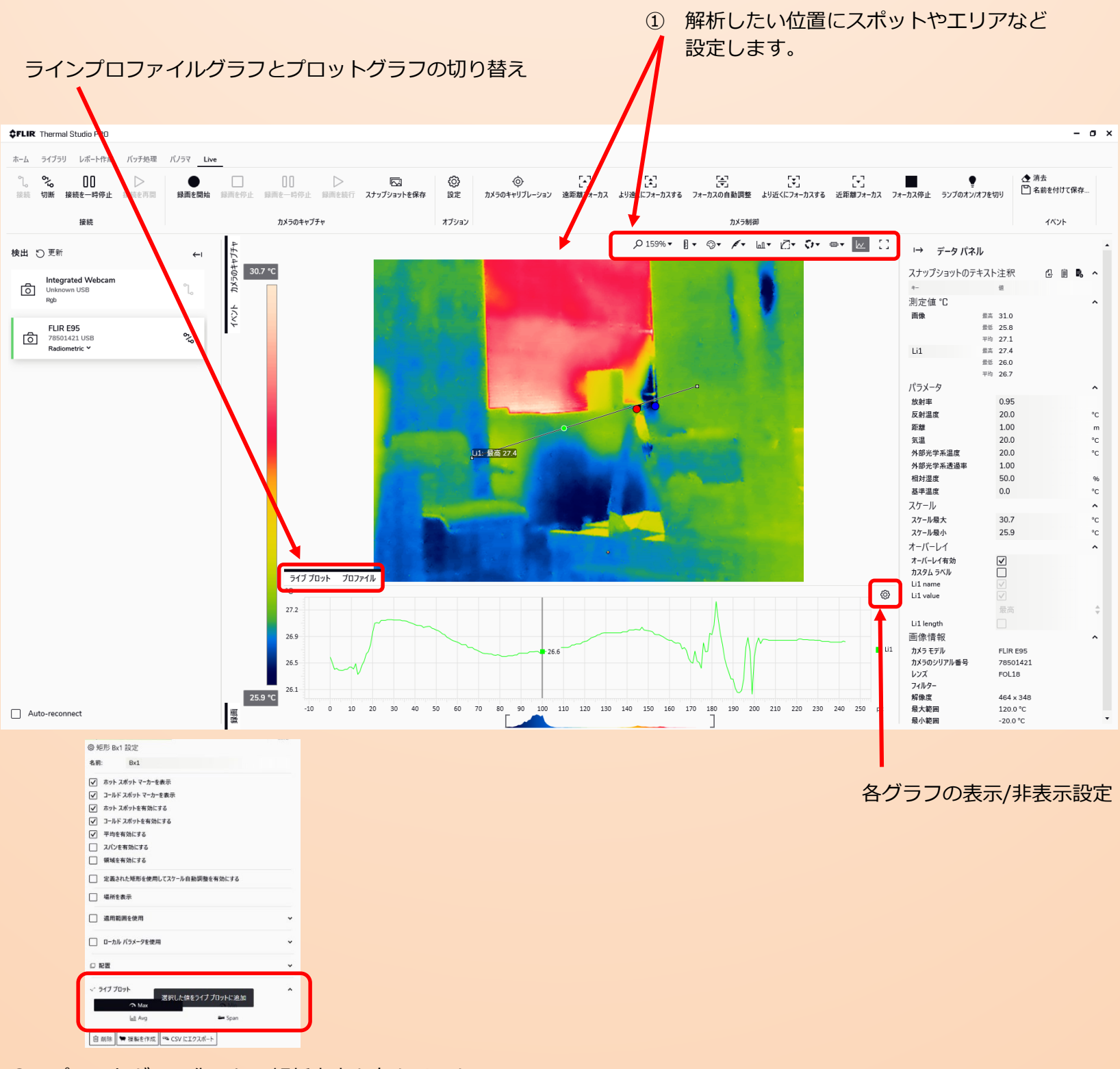

株式会社手」一

② プロットグラフ化したい解析内容を右クリックし、 MAX/MINなどを指定します。

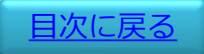

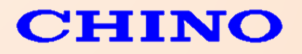

[目次に戻る](#page-1-0)

#### 10. エクスポート機能

各エクスポート機能について

- ·静止画・・・測定値のエクスポート → Roiデータが出力 統計のエクスポート → 最高/最低/平均等選択 → 各Roiのデータ値が出力
	- ·動 画・・・測定値のエクスポート → 全フレームのRoiデータを1シートに出力 統計のエクスポート → 最高/最低/平均等選択 → 全フレームの各データが1シートに出力

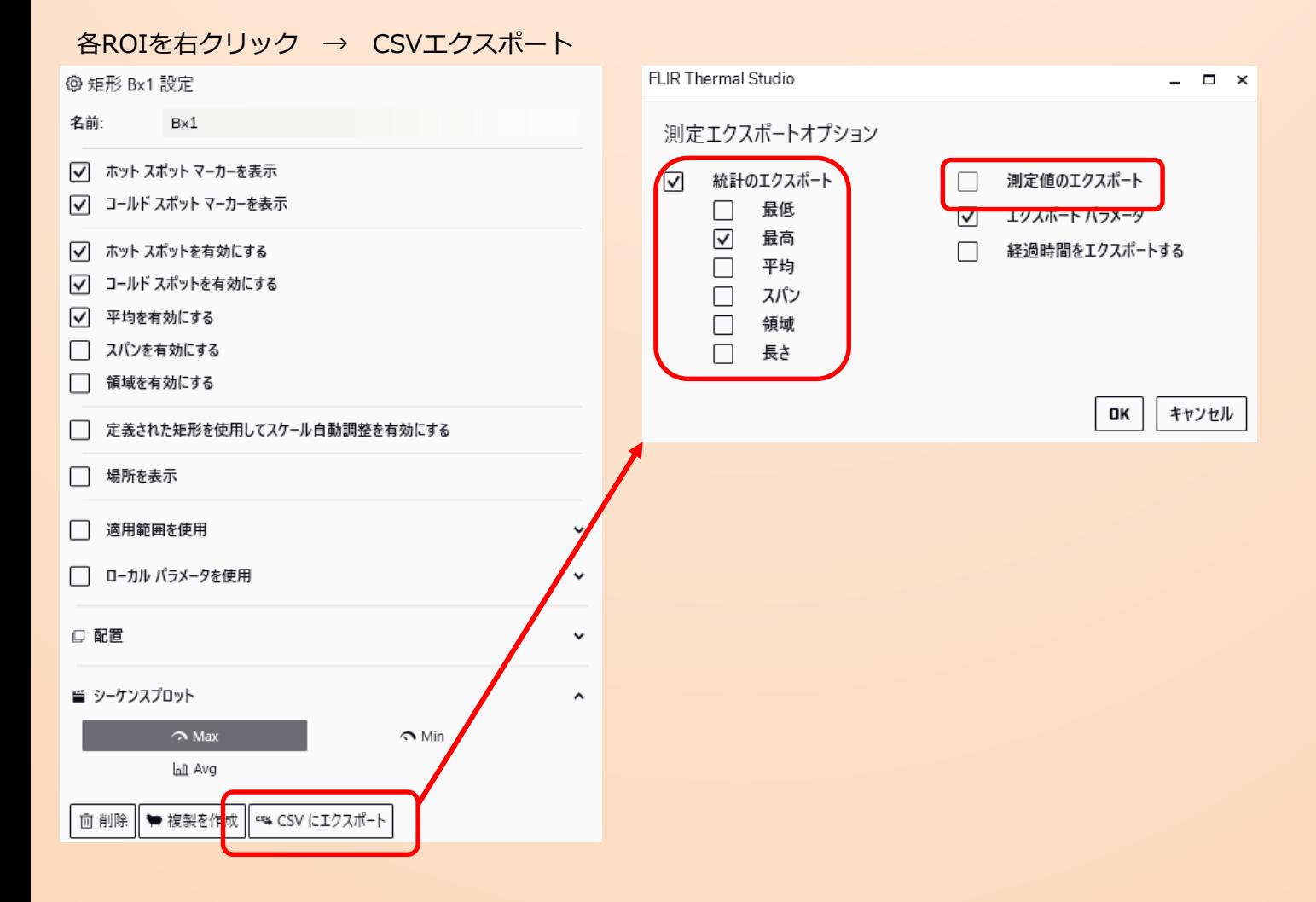

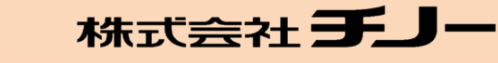

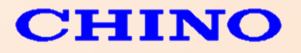

## 11. オーバーレイの設定

オーバーレイ・・・熱画像データの基本表示設定。 デフォルトとする表示方法を設定する事が出来ます。 ThermalStudioで表示/解析や変換等実施すると、オーバーレイで設定した 表示方法で保存されます。

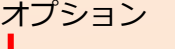

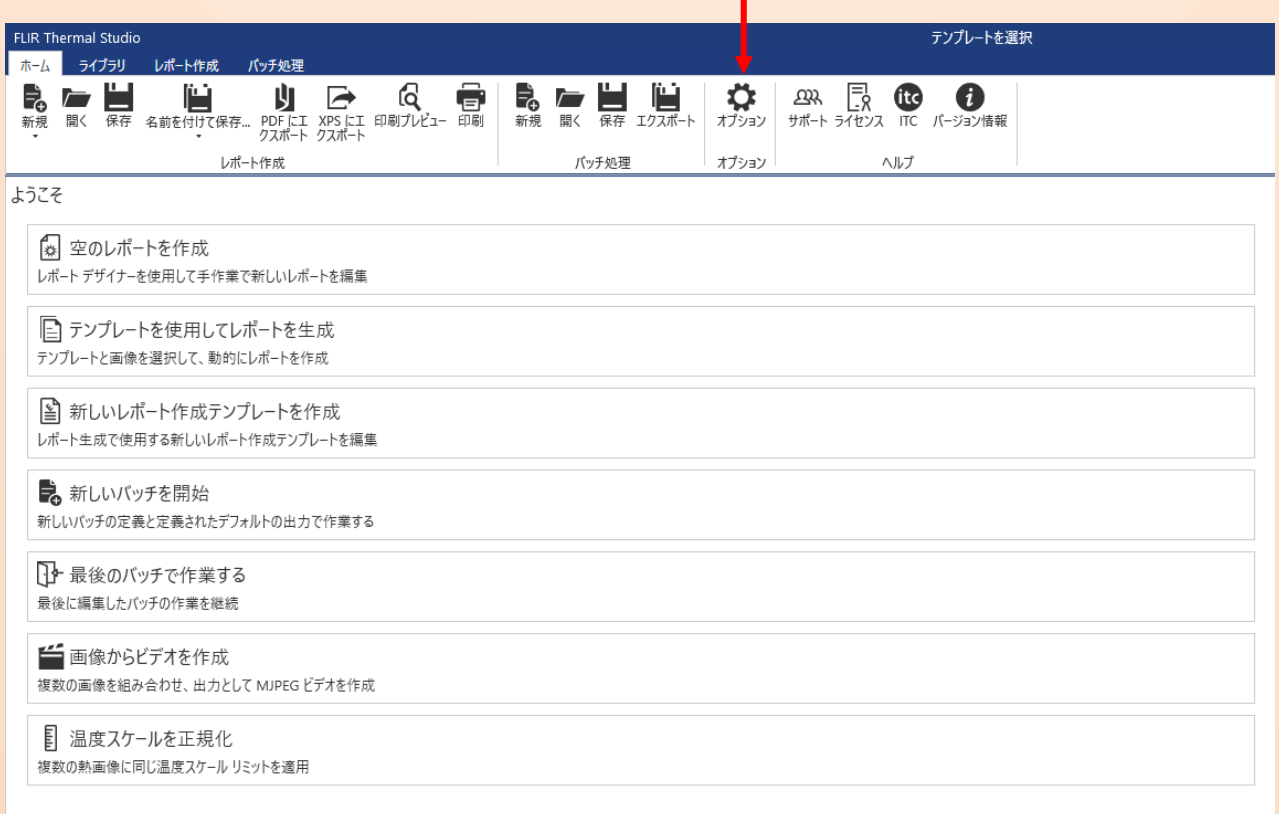

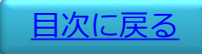

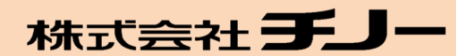

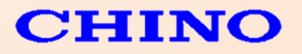

#### 11. オーバーレイの設定

#### オーバーレイ-ファイルエクスプローラ

カラーバー・測定値・撮影日などの表示有無や測定値の表示場所、ロゴの有無や独自のロゴを使用など 様々な詳細設定が可能となります。

通常カメラで撮影したデータでは「FLIR」ロゴや測定値の位置も右上となっていますが、ここで設定しておくと 解析後保存すると設定した表示方法で表示されます。

オーバーレイーバッチ処理 バッチ処理時に行うオーバーレイ設定です。

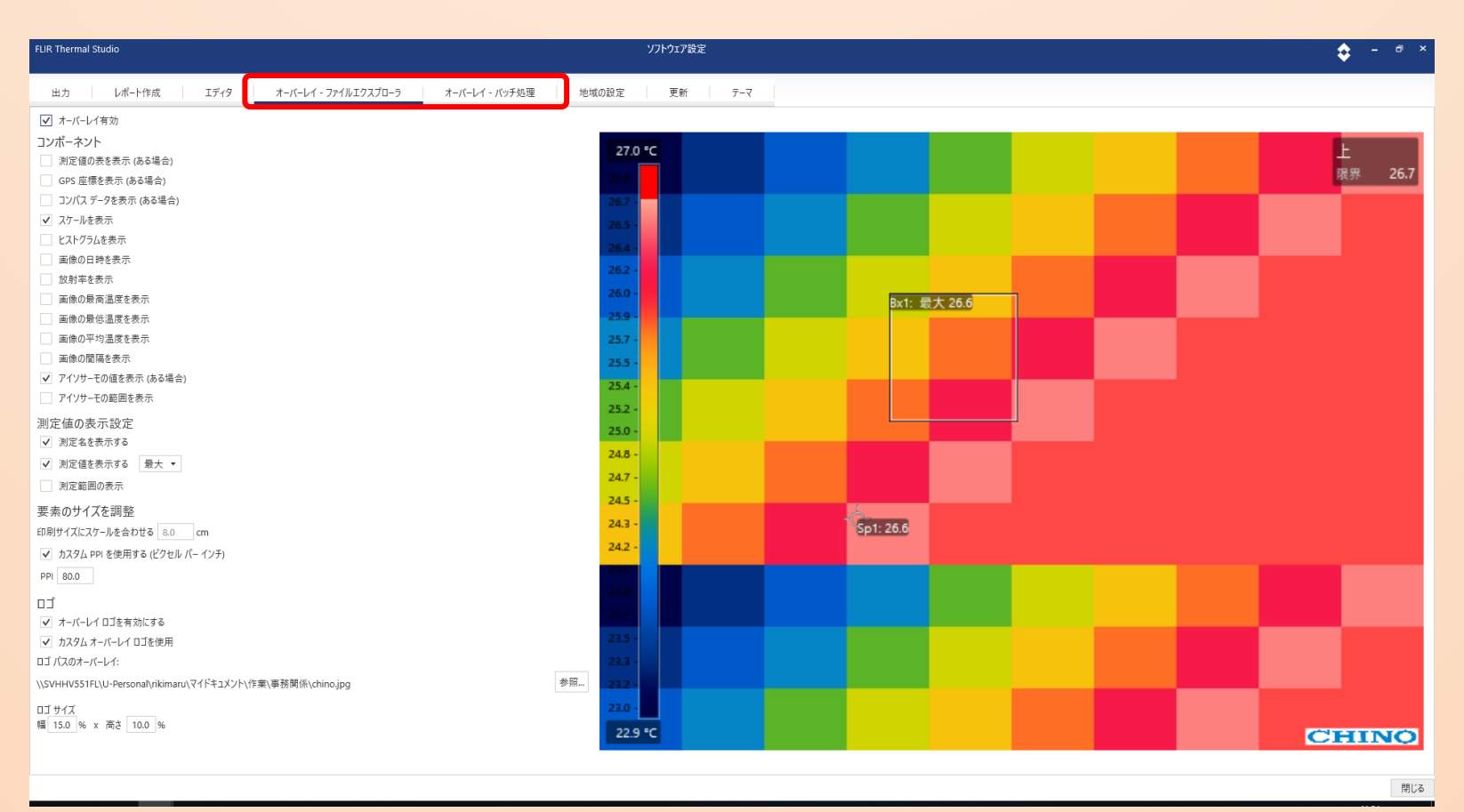

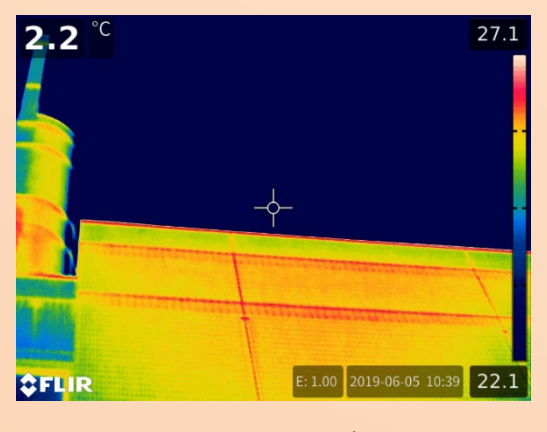

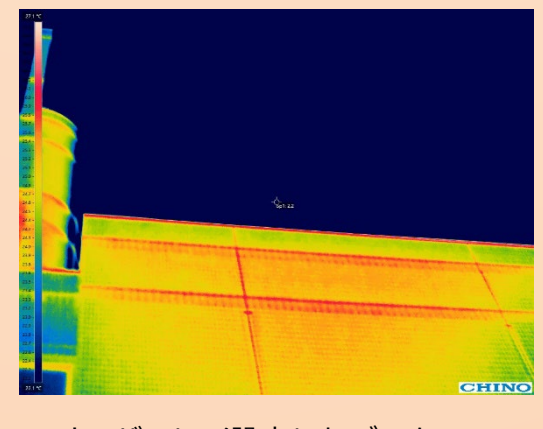

カメラで撮影した生データJPEG オーバーレイ設定したデータ

- ・カラーバーを詳細に変更 ・独自ロゴに変更
- ・解析結果を測定値横に表示 等

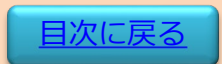

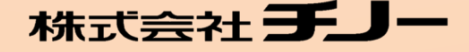

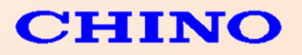

### 12. 新規テンプレートの作成

テンプレートはレポートの種類だけ作成することが出来、1データの詳細レポートや8枚の一覧表示させる テンプレートなど、様々なテンプレート作成することでより簡単に複数枚のレポートを作成することが出来 ます。

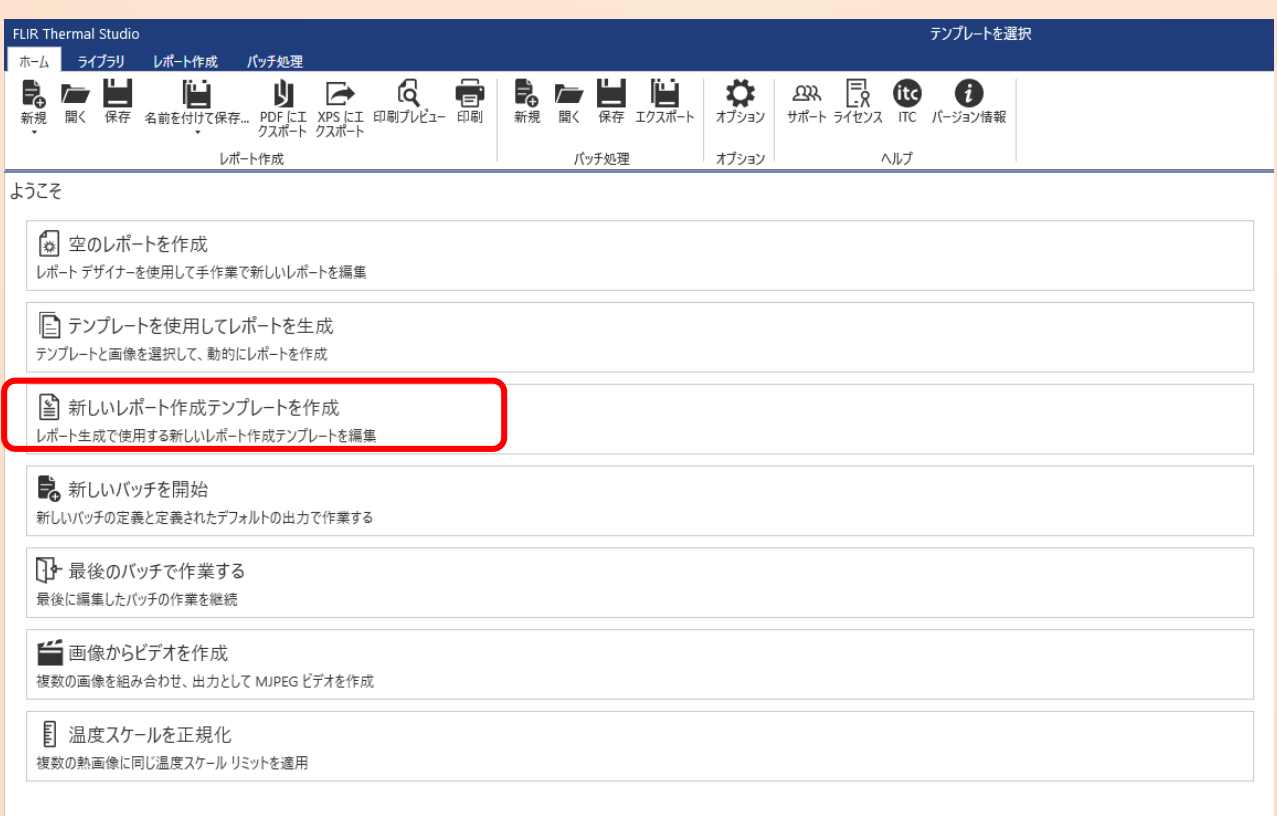

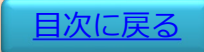

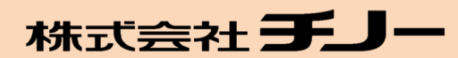

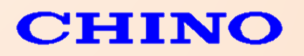

#### 12. 新規テンプレートの作成

テンプレートの作成は上部アイコンにあるサーモグラムや写真などのデータやプロファイルやヒスグラムな どのグラフ、各種データを独自に配置して保存することでテンプレートが作成できます。

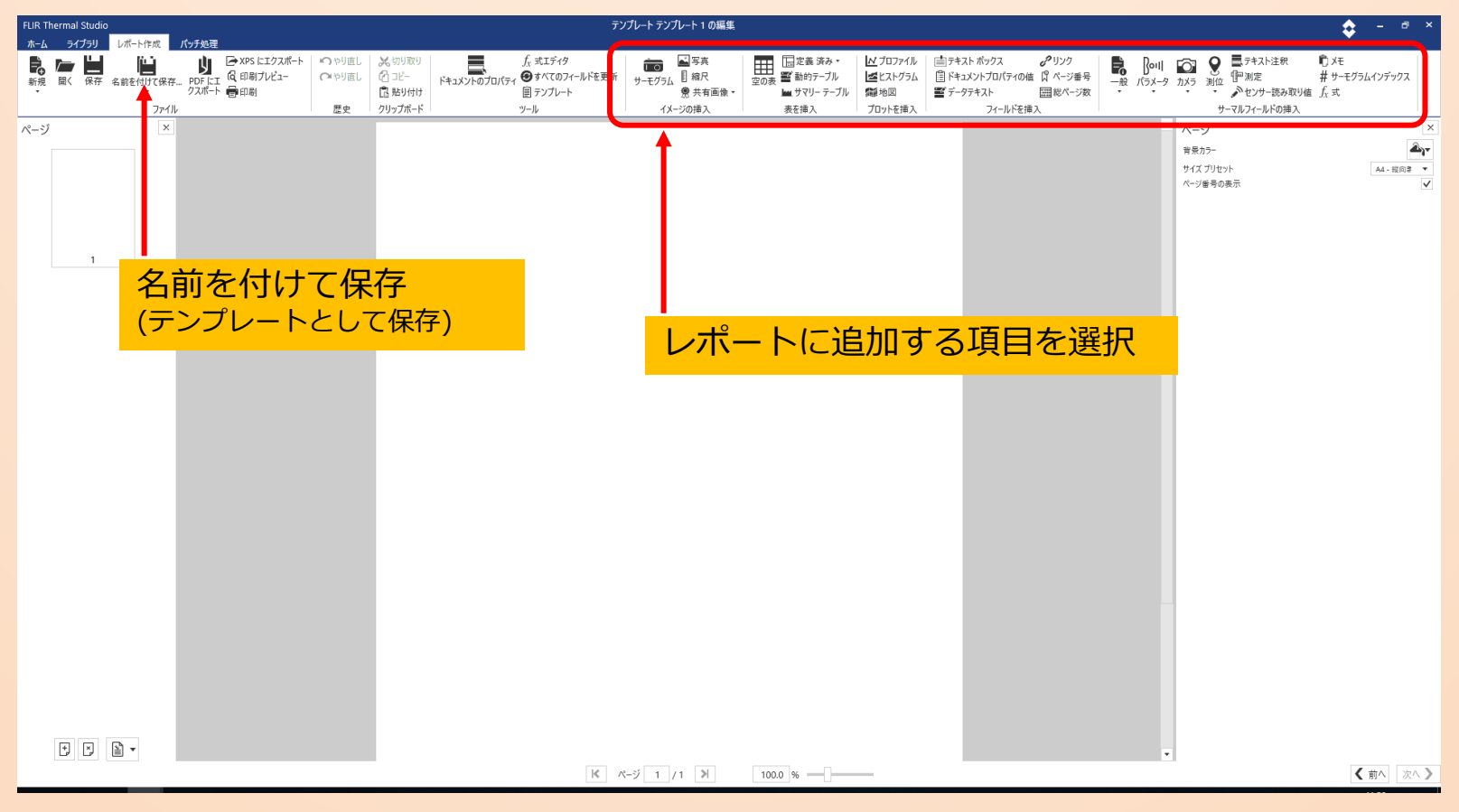

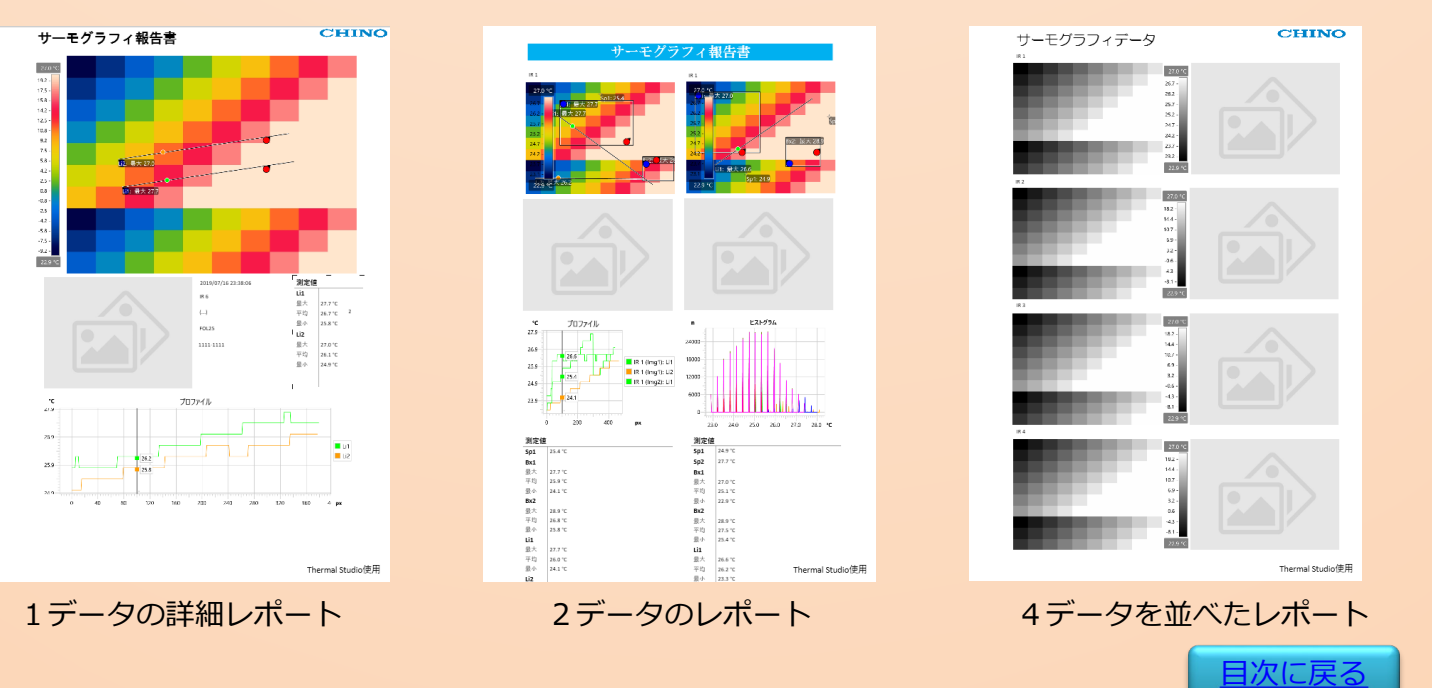

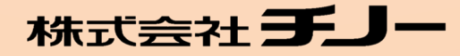

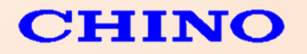

[目次に戻る](#page-1-0)

#### 13. その他のバッチ処理(例)

#### **13-1 動画ファイルのラインプロファイルをCSV出力させる**

バッチ設定:・CSVにエクスポート

- ・画像パラメータをエクスポート
- ・測定値をエクスポート

データ選択:動画ファイル(SEQ/CSQ)を選択

※ラインデータやエリアデータに関してはMAX/MIN等の出力は出来ません ライブラリ処理で実施して下さい。

#### **13-2 動画ファイルを汎用動画ファイル(AVI)へ変換させる**

バッチ設定:・AVI(MPEG)を作成

- ・1秒当たりのフレーム数
- ・品質

データ選択:動画ファイル(SEQ/CSQ)を選択

※生データの温度表示範囲を固定に設定する事で AVIでの保存も表示範囲を固定にすることが出来ます。

#### **13-3 複数の画像データの温度表示範囲を統一させる**

バッチ設定:・デフォルトのオーバーレイ •色分布 (温度リニア) ・スケール最小 ( \*\*℃) ・スケール最大 (\*\*℃)

データ選択:変更したい複数の熱画像ファイル(JPEG)を選択

※色分布を温度リニアに設定しておかないと比較できないデータになります。

#### **13-4 複数の画像データの可視画像部分を抽出する**

バッチ設定:・可視画像を抽出 ・位置合わせした部分のみ使用をチェック

データ選択:変更したい複数の熱画像ファイル(JPEG)を選択

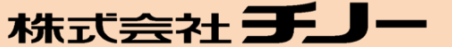

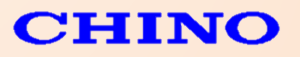

## 14. ThermalStudio ラインナップ比較

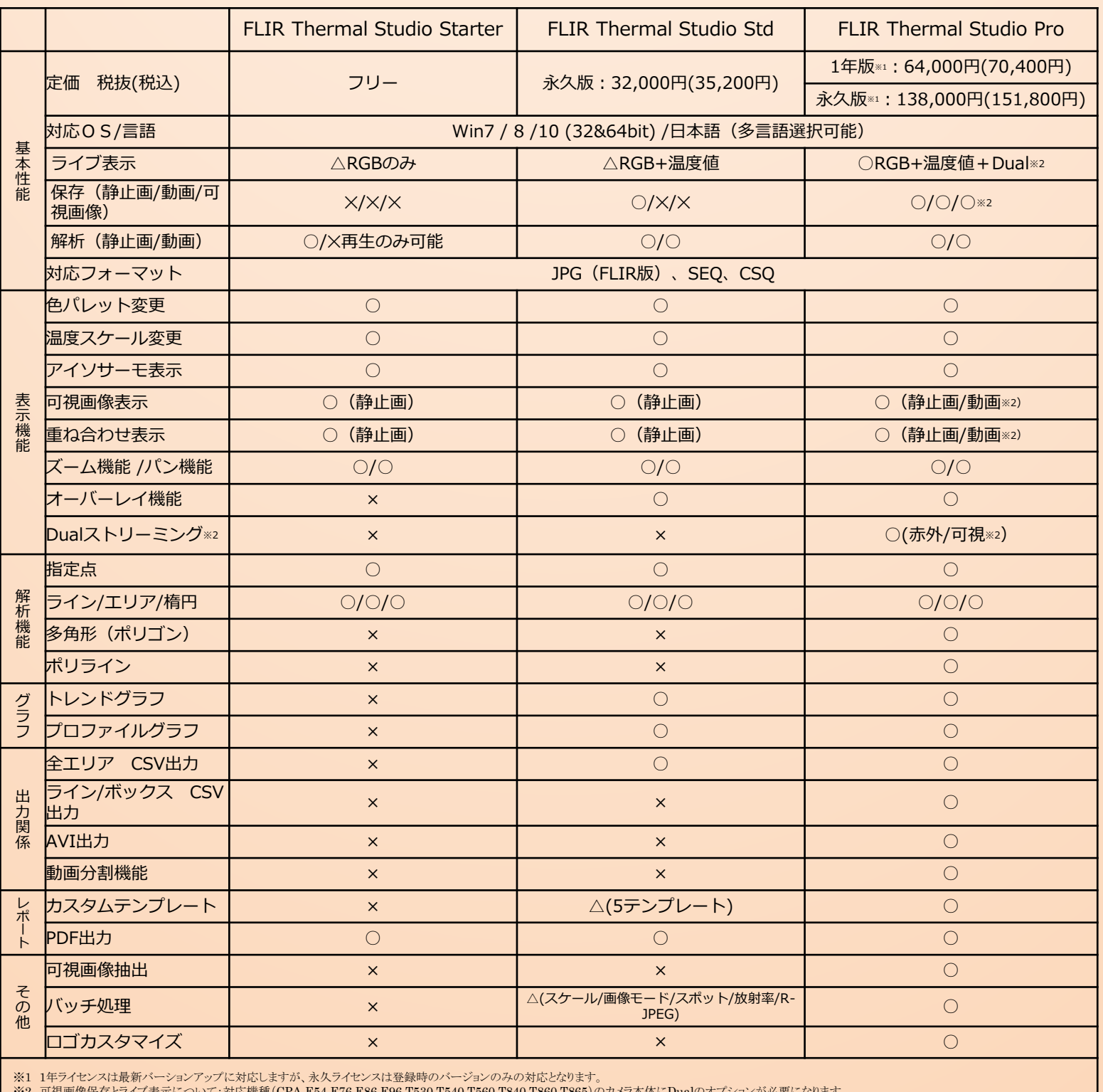

株式会社チリー

※2 可視画像保存とライブ表示について:対応機種(CPA-E54,E76,E86,E96,T530,T540,T560,T840,T860,T865)のカメラ本体にDualのオプションが必要になります。

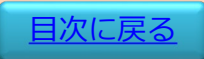